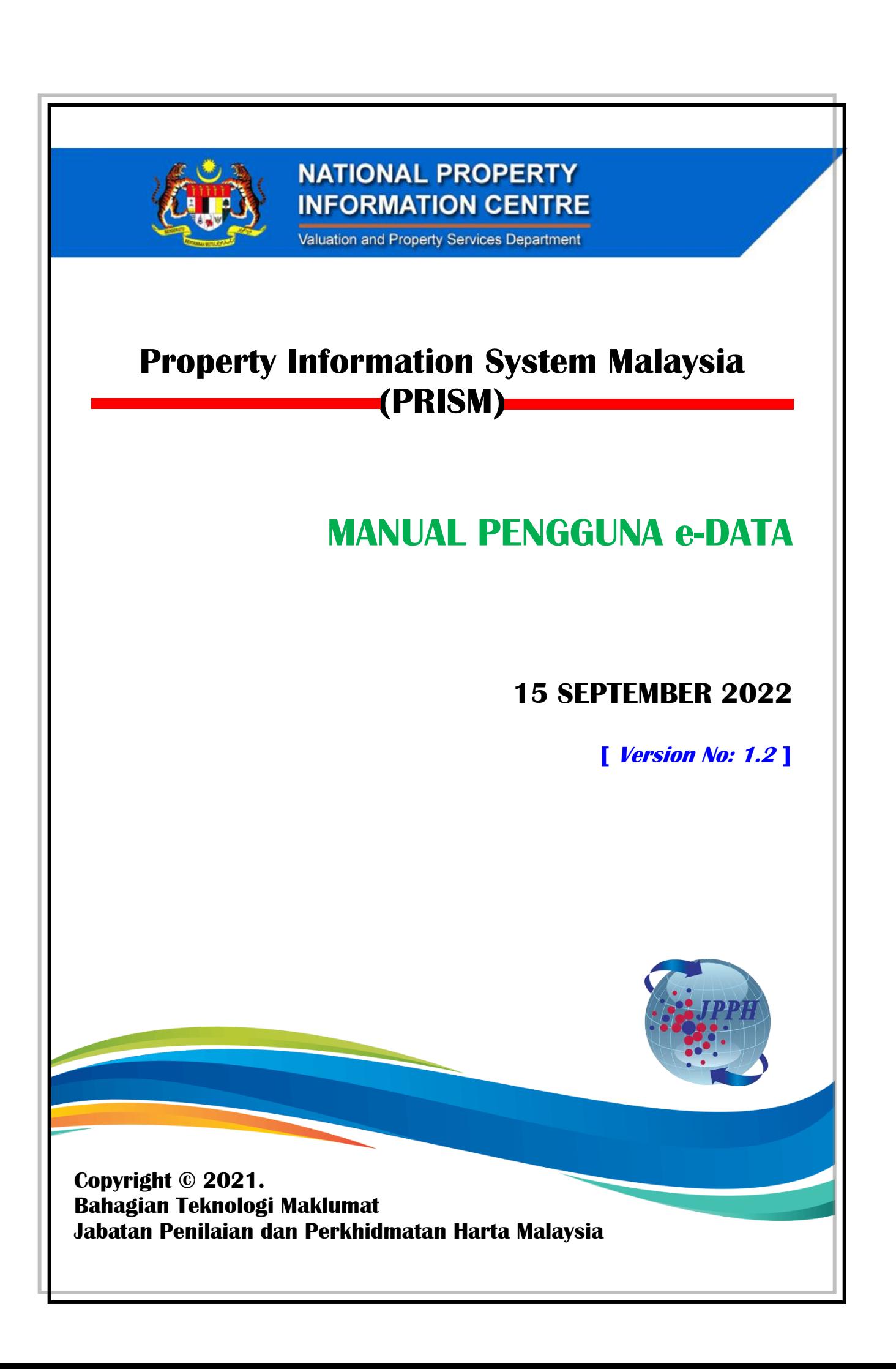

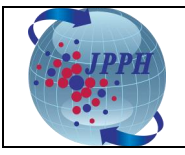

#### **Kawalan Dokumen:**

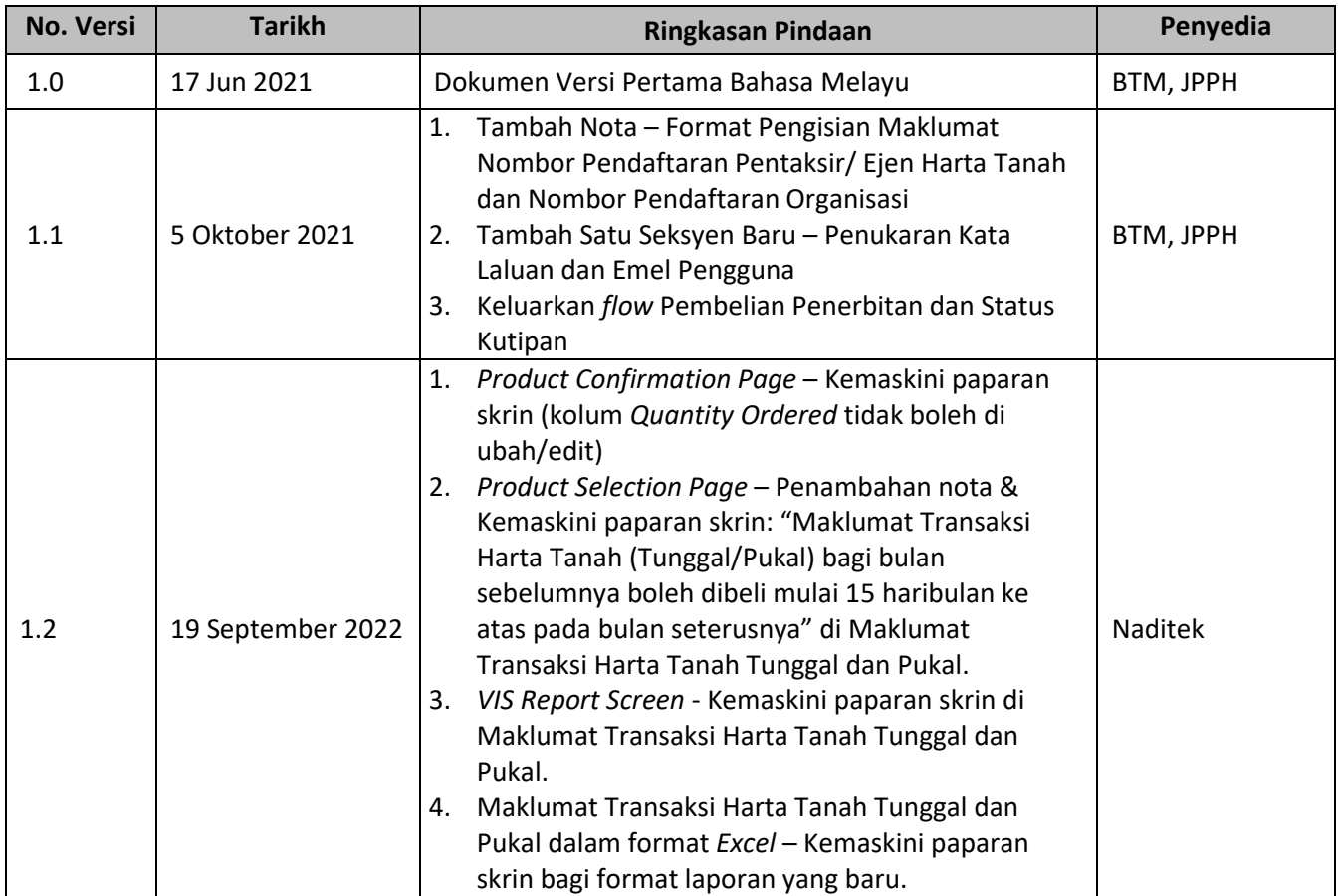

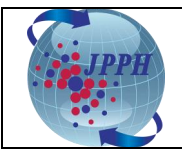

# **ISI KANDUNGAN**

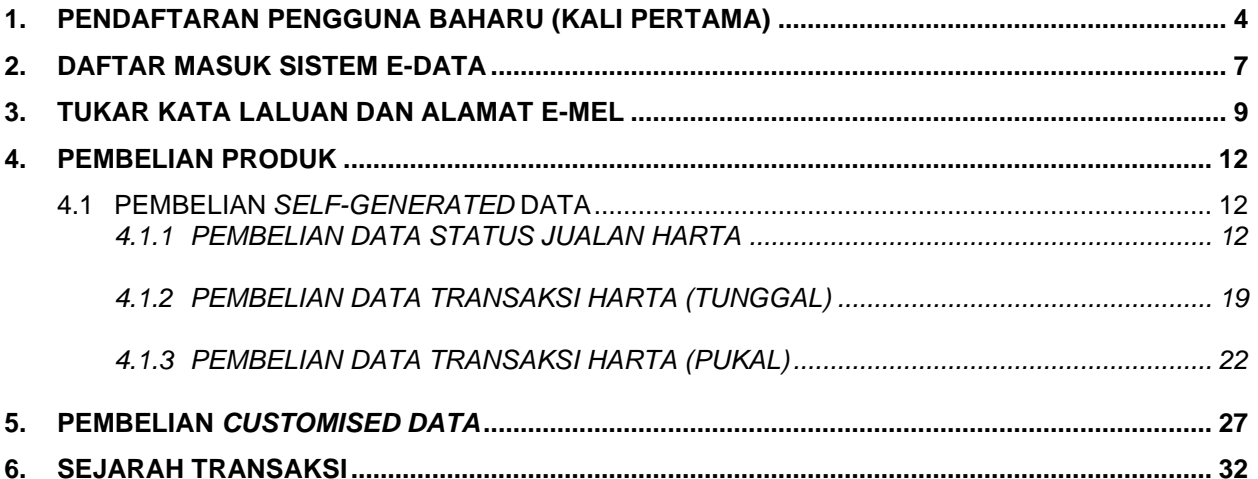

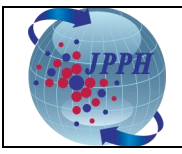

#### <span id="page-3-0"></span>**1. PENDAFTARAN PENGGUNA BAHARU (KALI PERTAMA)**

Pra-syarat untuk menggunakan Sistem e-Data adalah pengguna perlu membuat pendaftaran pengguna terlebih dahulu melalui Portal NAPIC yang boleh dilayari menggunakan url [https://napic.jpph.gov.my/portal.](https://napic.jpph.gov.my/portal) Paparan Portal NAPIC adalah seperti di **Rajah 1-1**.

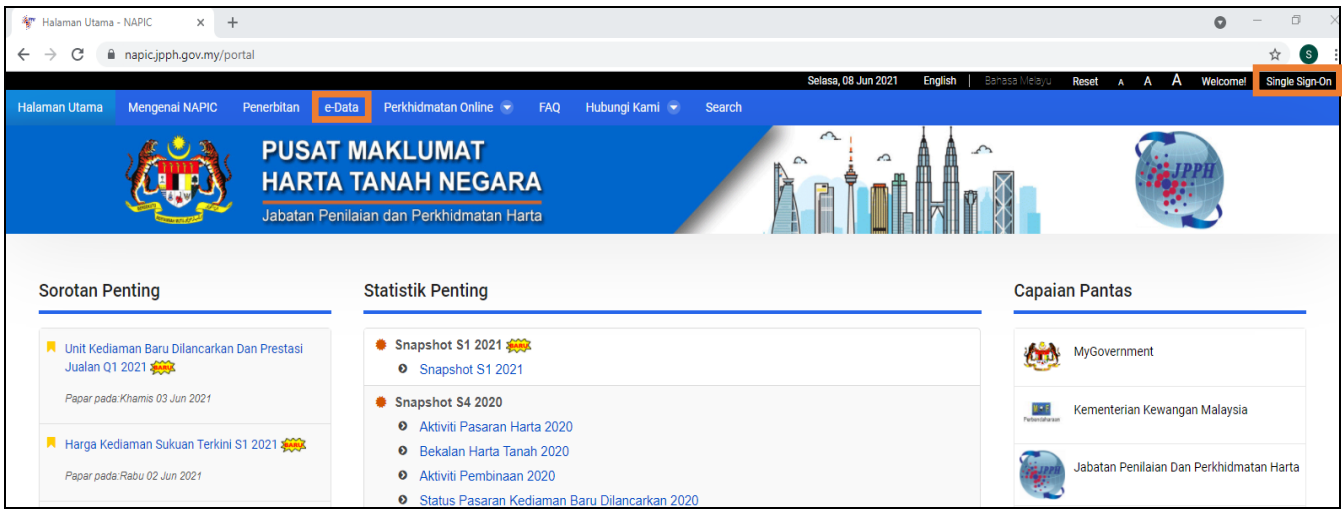

**Rajah 1-1: Paparan Portal NAPIC**

Pendaftaran pengguna boleh dibuat melalui dua cara seperti berikut:

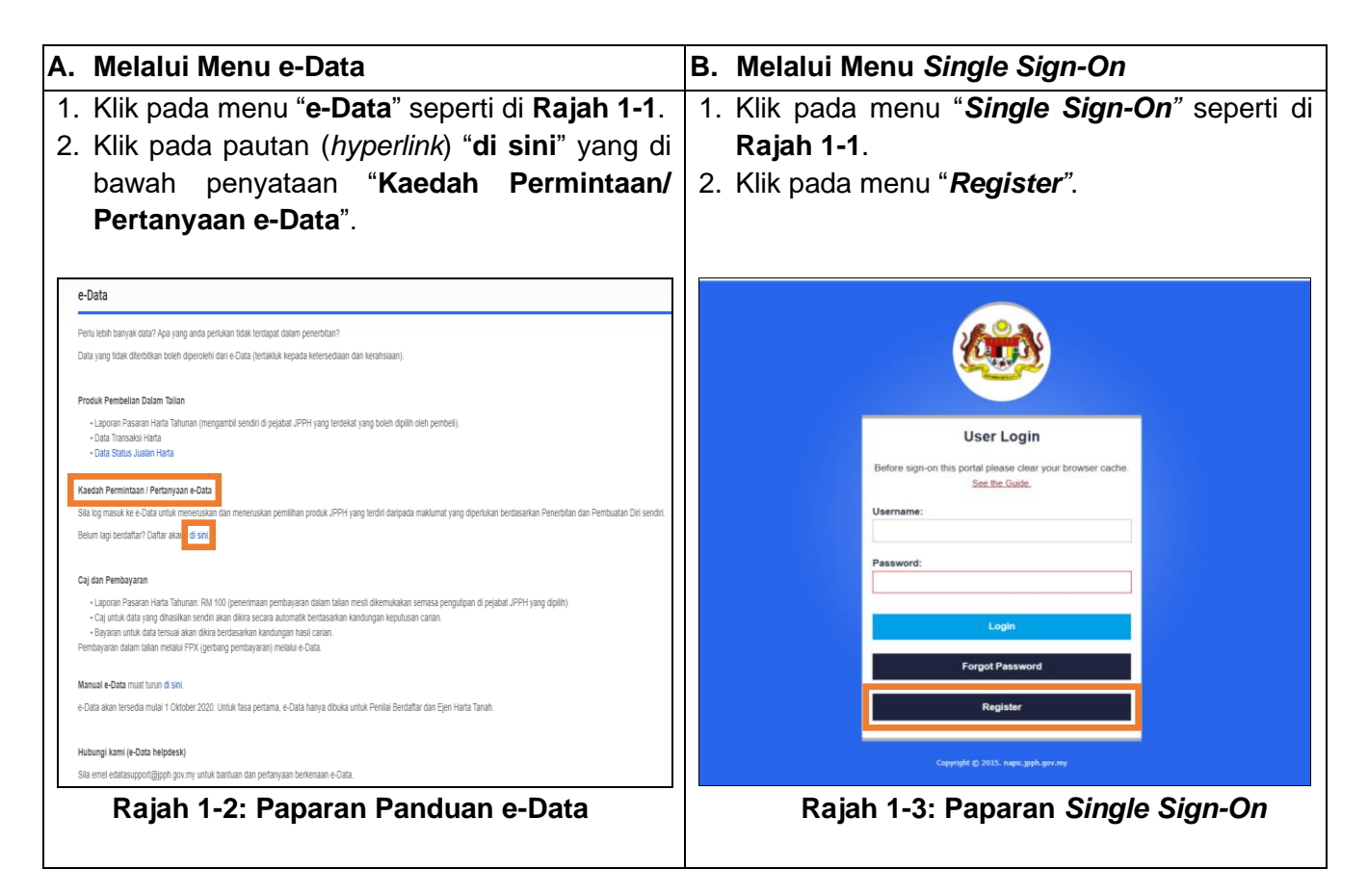

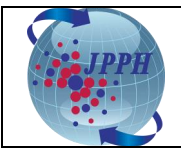

- 3. Paparan skrin pendaftaran pengguna adalah seperti di **Rajah 1-4**.
- 4. Isi semua maklumat pada medan wajib bertanda (\*) seperti **Nama Pengguna, E-Mel, Nama Penuh, Kewarganegaraan, No. Kad Pengenalan, Kumpulan Pengguna, Kata Laluan, Pengesahan Kata Laluan** dan **Kaptcha**. Maklumat tambahan turut perlu diisi bergantung kepada kategori kumpulan pengguna yang dipilih seperti berikut:
	- a. **Penilai** dan **Ejen Harta Tanah**: **Nama Organisasi, Nombor Pendaftaran Organisasi** dan **Nombor Pendaftaran Pentaksir/ Ejen Harta Tanah.**

#### *Nota:*

No. Pendaftaran Syarikat adalah merujuk kepada nombor yang berdaftar dengan Lembaga Penilai, Pentaksir, Ejen Harta Tanah dan Pengurus Harta (LPPEH). Format: V/E/VE/VEPM/VPM/EPM(x)xxxx Contoh: VE(1)12345 atau VEPM(1)0011/2

No. Pendaftaran Penilai atau Ejen Harta Tanah adalah merujuk kepada nombor yang berdaftar dengan LPPEH.

1) Penilai > Format: Vxxxx (Contoh: V1234)

- 2) Ejen Harta Tanah > Format: Exxxx (Contoh: E1234)
- b. **Agensi Kerajaan**: **Jabatan Kerajaan** dan muat naik **Surat Rasmi**.
- 5. Setelah selesai mengisi semua maklumat, klik butang "**Hantar**" dan satu mesej makluman bagi perkara berikut akan dipaparkan:
	- a. Satu emel verifikasi telah dihantar kepada pengguna melalui alamat emel yang telah didaftarkan dan pengguna perlu mengesahkan alamat emel tersebut sebelum pihak NAPIC dapat memproses permohonan tersebut;
	- b. Permohonan akan diproses dalam tempoh **tiga (3) hari berkerja** setelah alamat emel diperakui sah dan dokumen sokongan diterima oleh NAPIC sekiranya perlu; dan
	- c. Pengguna boleh menghubungi pihak NAPIC di nombor 03-88869000 sekiranya terdapat sebarang kemusykilan.

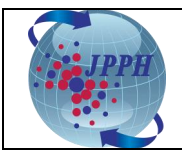

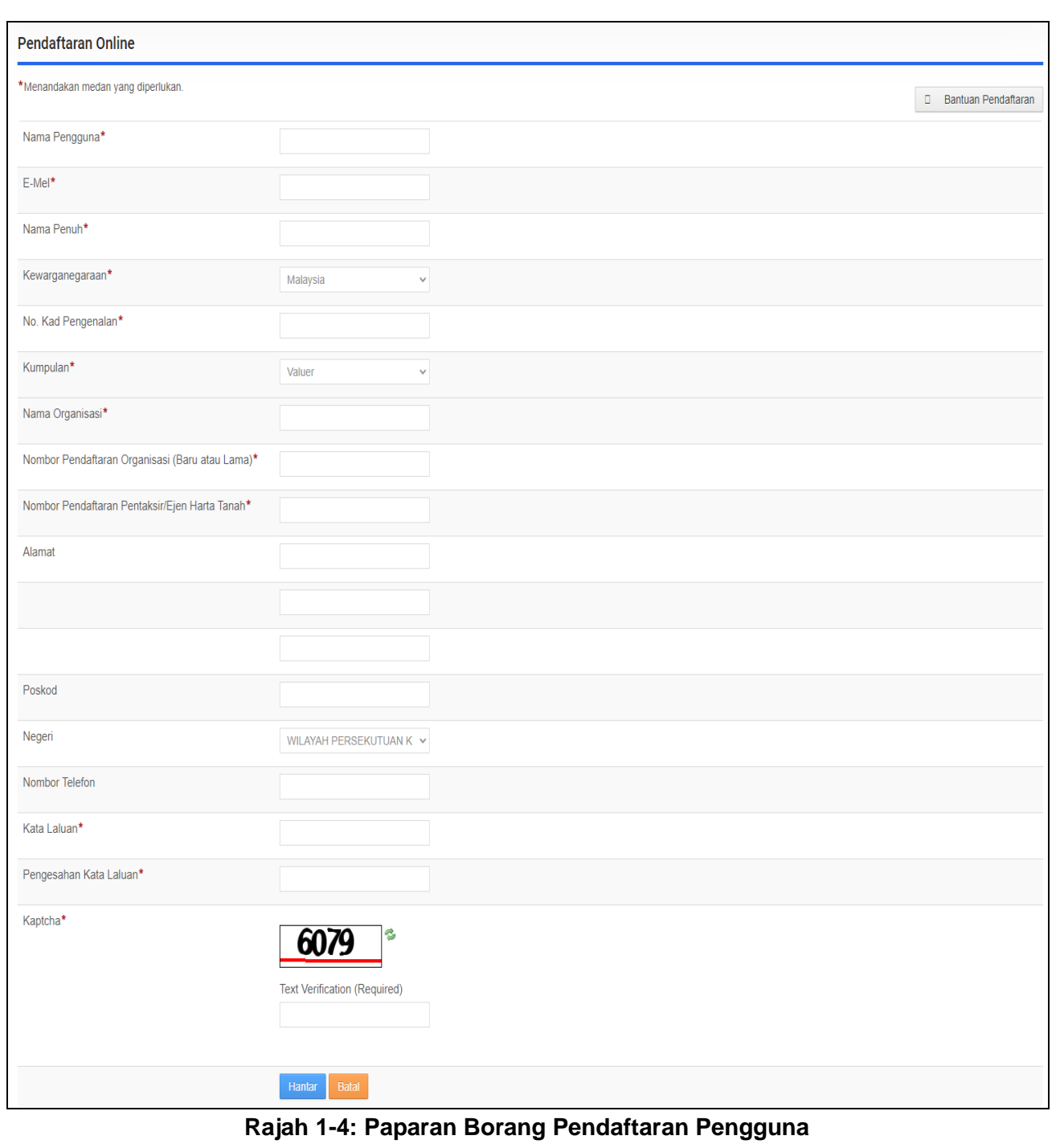

**User Registration** Your registration has been submitted successfully. A notification will be send to your email address and you are required to validate your email address before NAPIC can proceed with processing. Please note that your<br>appli **Rajah 1-5: Mesej Makluman Pendaftaran Berjaya Dihantar**

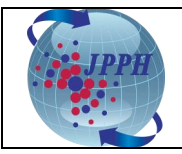

### <span id="page-6-0"></span>**2. DAFTAR MASUK SISTEM E-DATA**

Pengguna hendaklah melayari Portal NAPIC di<https://napic.jpph.gov.my/portal> untuk daftar masuk ke dalam Sistem e-Data.

1. Klik pada menu "*Single Sign-On*" di sebelah atas kanan muka depan Portal NAPIC.

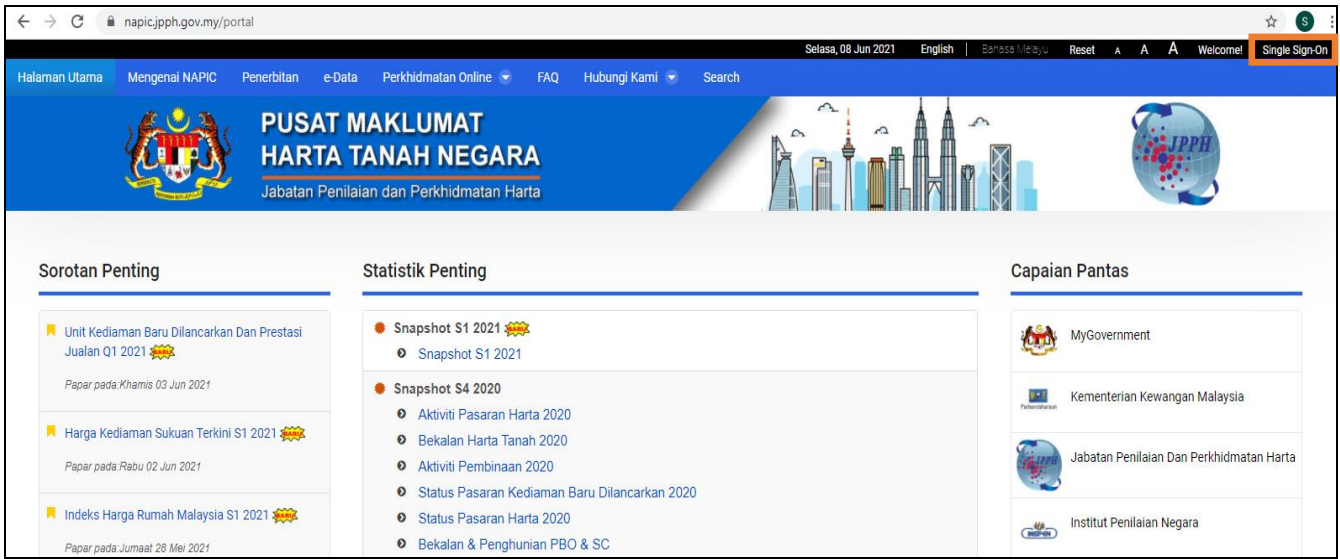

**Rajah 2-1: Paparan Portal NAPIC**

2. Masukkan **ID Pengguna** pada medan *Username* dan **Kata Laluan** pada medan *Password*.

#### 3. Klik butang "*Login*".

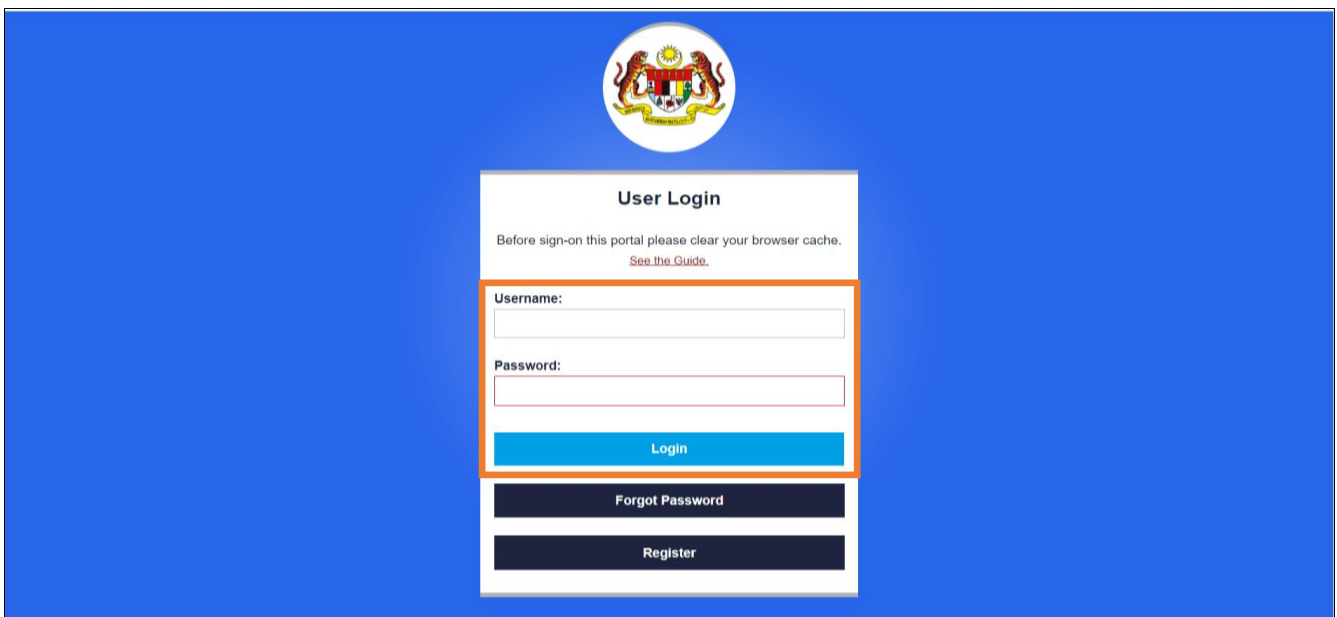

**Rajah 2-2: Paparan Daftar Masuk Sistem e-Data**

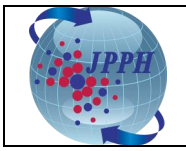

- 4. Bagi pengguna yang berjaya daftar masuk, menu "**Modul**" akan dapat dilihat pada skrin Portal NAPIC seperti di **Rajah 2-3**.
- 5. Halakan tetikus pada menu "**Modul**" dan klik pada tab "**e-Data**". Setelah itu, barulah pengguna akan dibawa ke skrin pembelian produk seperti di **Rajah 2-4**.

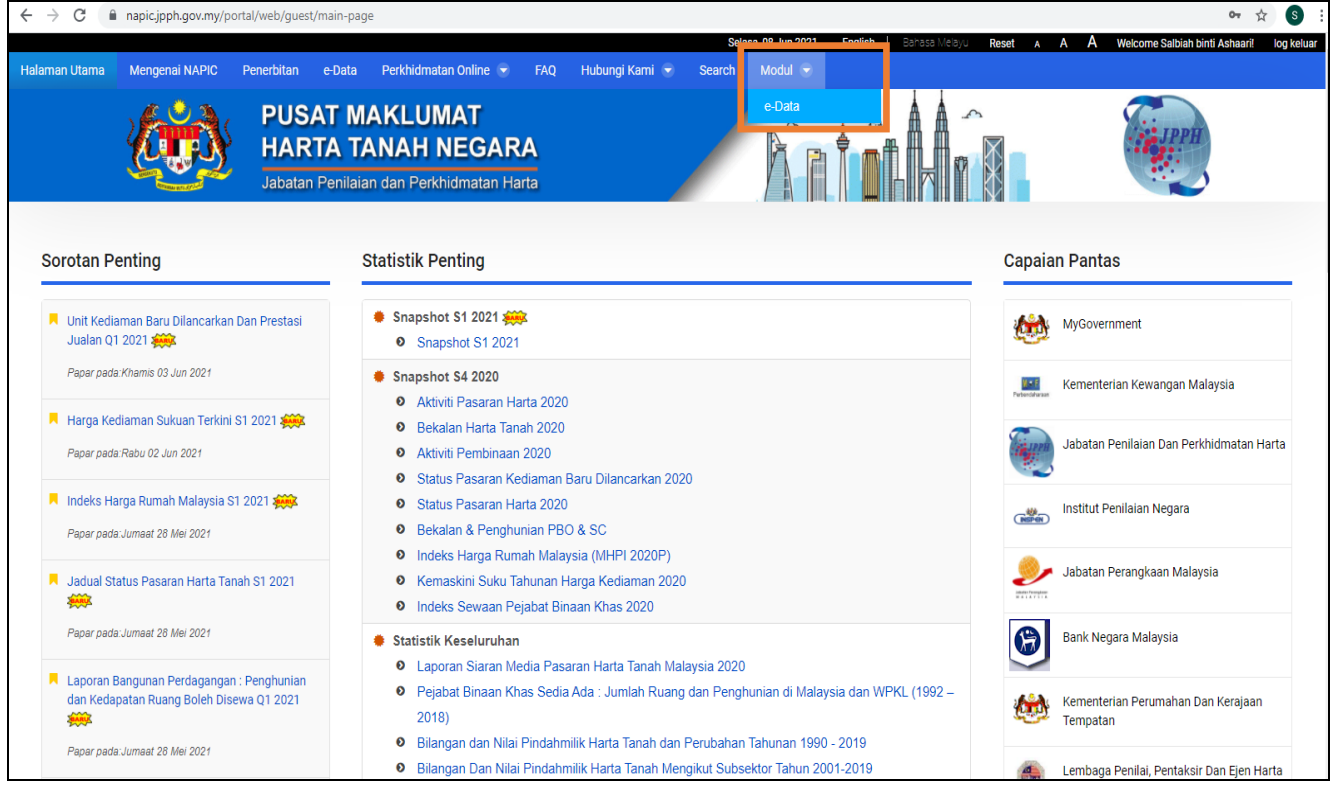

**Rajah 2-3: Portal NAPIC – Modul e-Data**

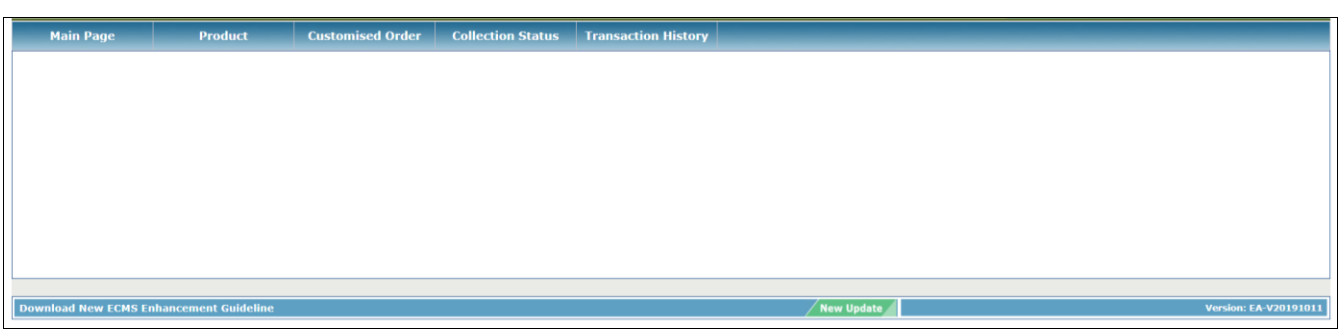

**Rajah 2-4: Paparan Skrin Sistem e-Data**

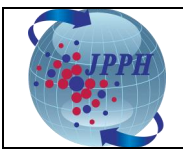

#### <span id="page-8-0"></span>**3. TUKAR KATA LALUAN DAN ALAMAT E-MEL**

Pengguna boleh melaksanakan aktiviti menukar kata laluan dan alamat e-mel tanpa perlu mendapatkan bantuan daripada pihak khidmat meja bantuan.

- 1. Daftar masuk ke dalam Sistem e-Data melalui Portal NAPIC.
- 2. Halakan tetikus pada menu **"Perkhidmatan Online**" dan klik pada tab "**Portlet Pengguna**. Setelah itu, pengguna akan dibawa ke skrin maklumat pengguna seperti di **Rajah 3-2**.

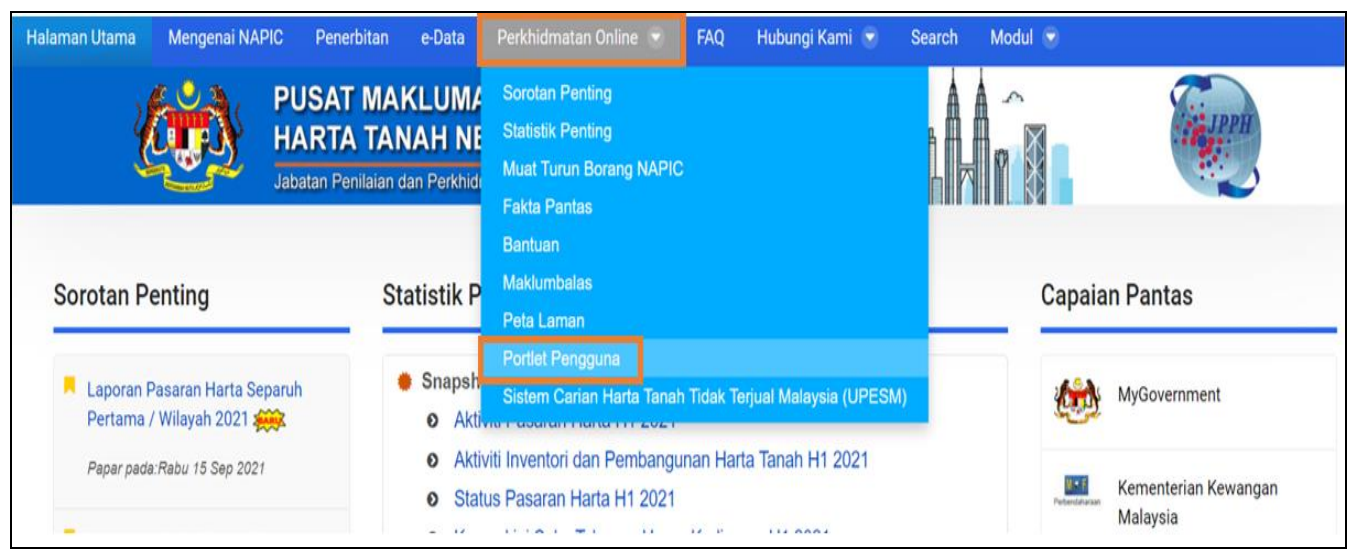

**Rajah 3-1: Portal NAPIC – Portlet Pengguna**

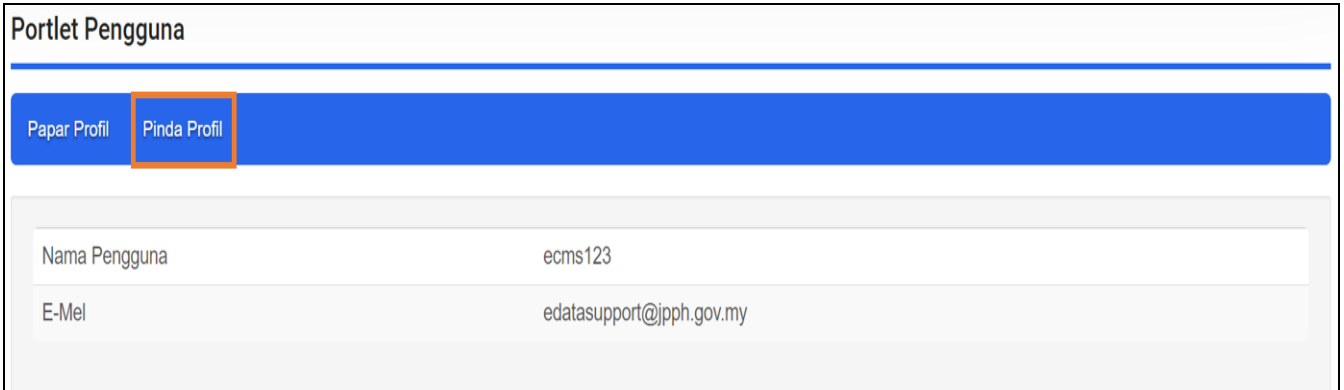

**Rajah 3-2: Paparan Utama Portlet Pengguna**

3. Klik pada tab "**Pinda Profil**" dan skrin maklumat lanjut pengguna akan dipaparkan seperti di **Rajah 3-3**.

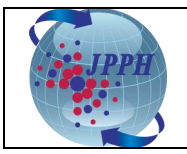

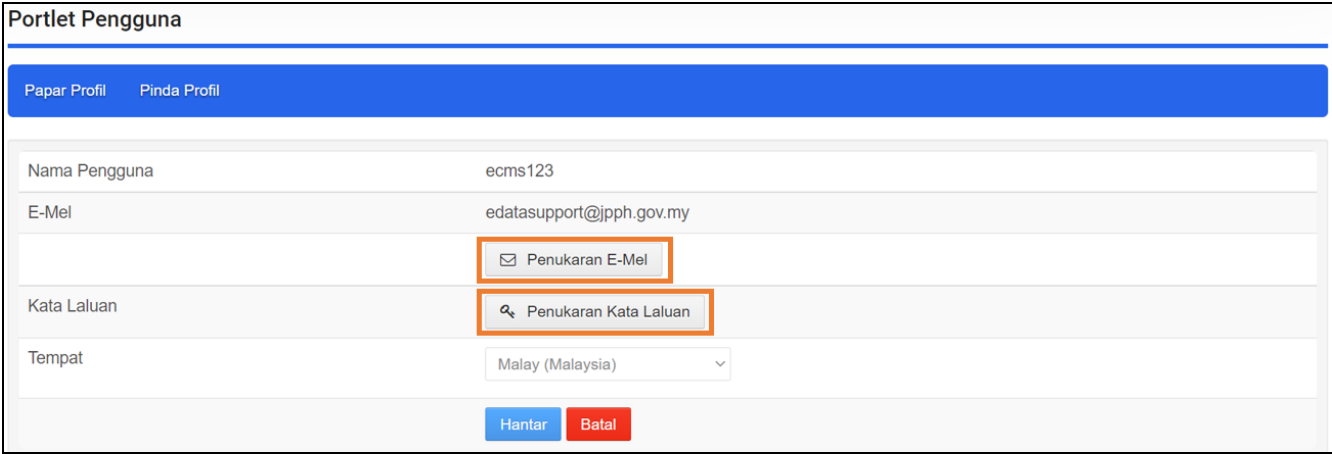

**Rajah 3-3: Paparan Skrin Maklumat Pengguna**

- 4. Sekiranya ingin menukar kata laluan,
	- a. Klik pada butang "Penukaran Kata Laluan" dan skrin penukaran kata laluan akan dipaparkan seperti di **Rajah 3-4**.
	- b. Masukkan maklumat **kata laluan semasa**, **kata laluan baharu** dan **pengesahan kata laluan** (ulangi kata laluan baharu) dan klik butang "**Hantar**". Setelah itu, satu mesej pemakluman akan dipaparkan seperti di **Rajah 3-5**.

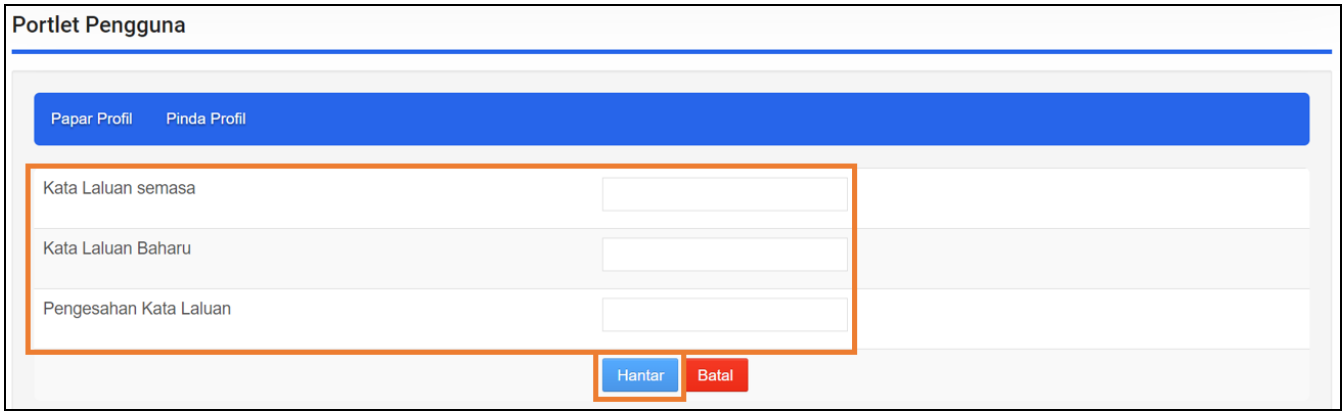

**Rajah 3-4: Skrin Penukaran Kata Laluan**

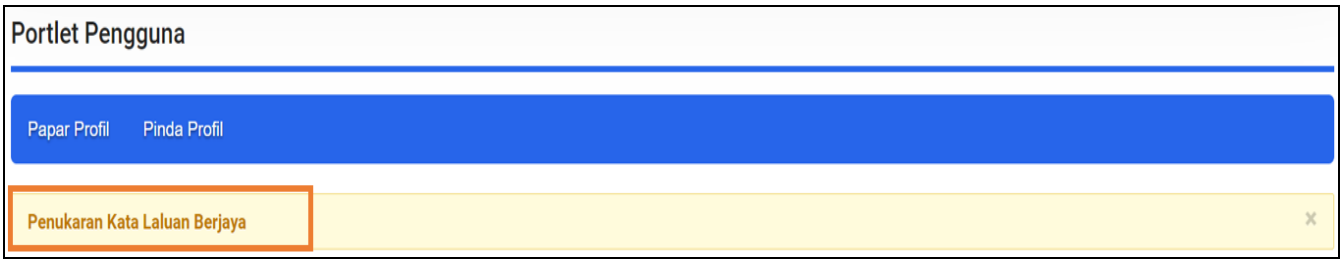

**Rajah 3-5: Mesej Makluman Penukaran Kata Laluan Berjaya**

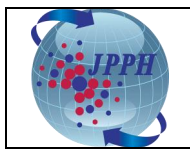

- 5. Sekiranya ingin menukar alamat e-mel,
	- a. Klik pada butang "**Penukaran E-Mel**" dan skrin penukaran alamat e-mel akan dipaparkan seperti di **Rajah 3-6**.
	- b. Masukkan alamat e-mel yang baharu dan klik butang "**Hantar**". Setelah itu, satu mesej pemakluman akan dipaparkan seperti di **Rajah 3-7**.

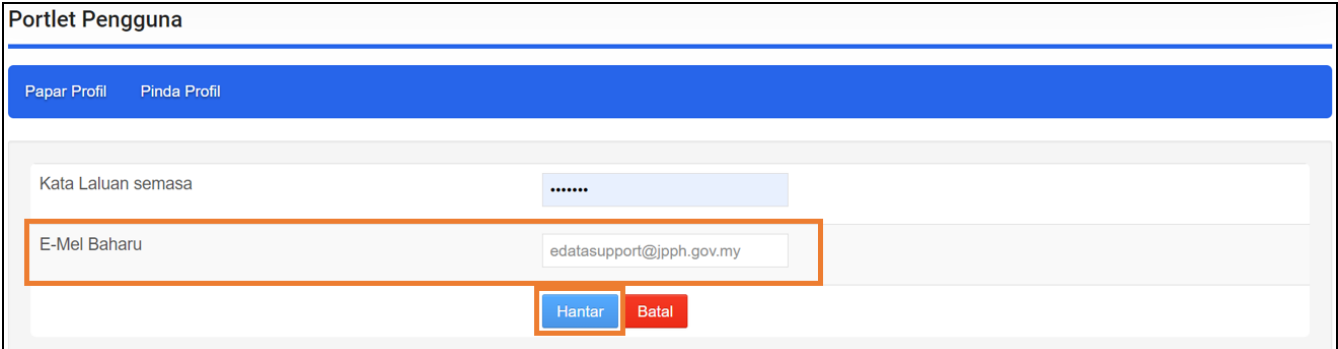

**Rajah 3-6: Skrin Penukaran Alamat E-Mel**

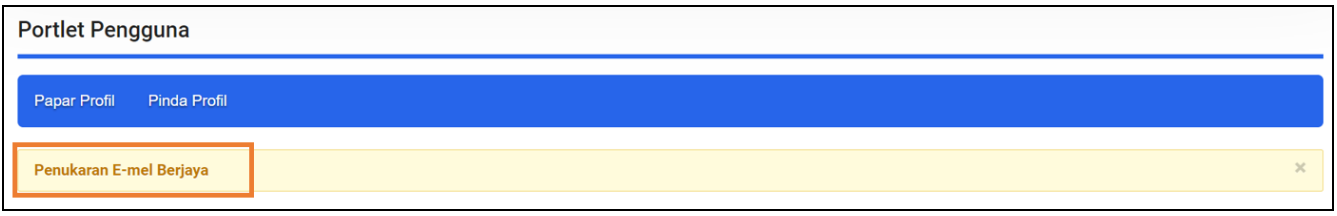

**Rajah 3-7: Mesej Makluman Penukaran Alamat E-Mel Berjaya**

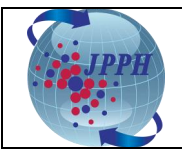

#### <span id="page-11-0"></span>**4. PEMBELIAN PRODUK**

Terdapat dua kategori produk NAPIC yang boleh dibeli melalui Sistem e-Data seperti berikut:

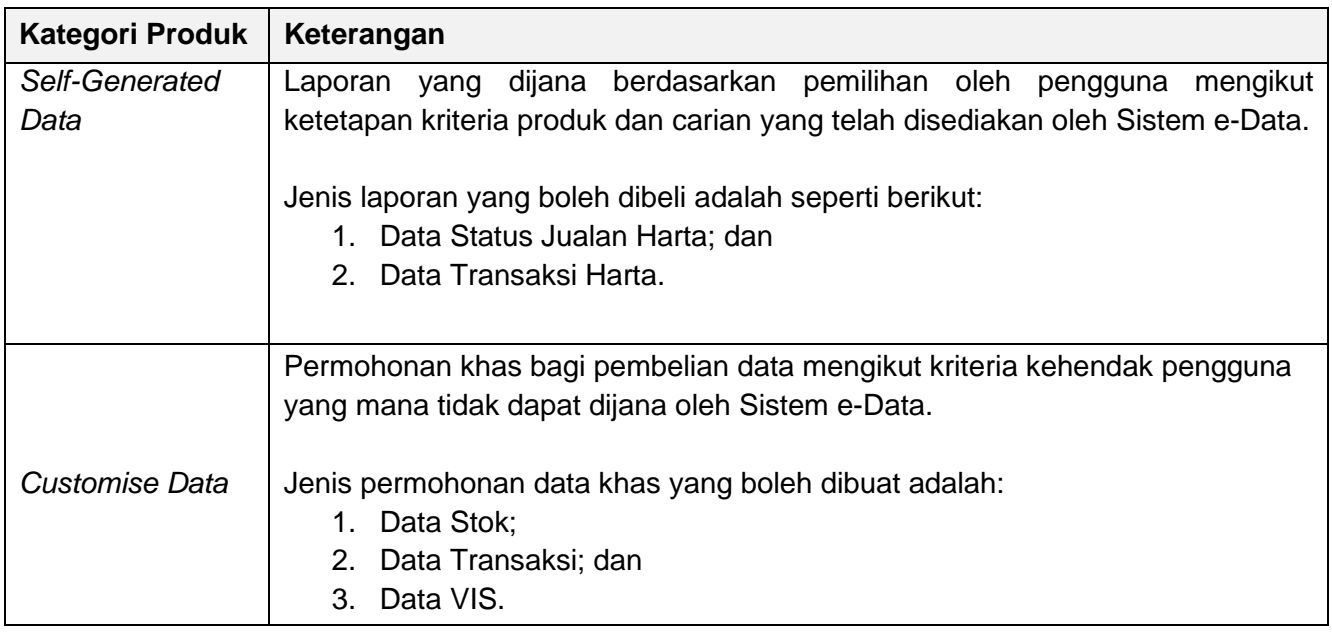

#### <span id="page-11-1"></span>**4.1 PEMBELIAN** *SELF-GENERATED* **DATA**

*Self-Generated Data* adalah penjualan data JPPH dalam bentuk *softcopy* bagi Data Status Jualan Harta dan Data Transaksi Harta. Produk *softcopy* ini perlu dimuat turun dalam tempoh **tujuh (7)** hari setelah pembayaran berjaya dibuat.

#### <span id="page-11-2"></span>**4.1.1 PEMBELIAN DATA STATUS JUALAN HARTA**

Data Status Jualan Harta dijual pada harga RM 15.00 per rekod. Jumlah hasil carian bergantung kepada kriteria carian yang dipilih. Jumlah harga pula bergantung kepada jumlah hasil carian.

- 1. Daftar masuk ke dalam Sistem e-Data melalui Portal NAPIC.
- 2. Klik pada tab "*Product*" dan skrin *Product Selection Page* akan dipaparkan bagi bagi pemilihan kategori produk yang hendak dibeli akan dipaparkan.

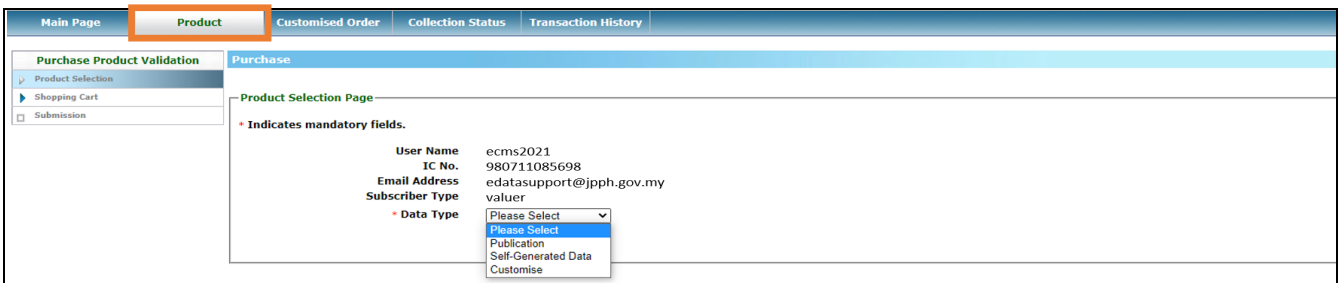

**Rajah 4-12: Data Status – Paparan** *Product Selection Page*

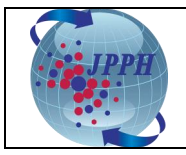

3. Pilih *Self-Generated Data* pada medan *Data Type*. Setelah itu, medan *Product Type* akan dipaparkan.

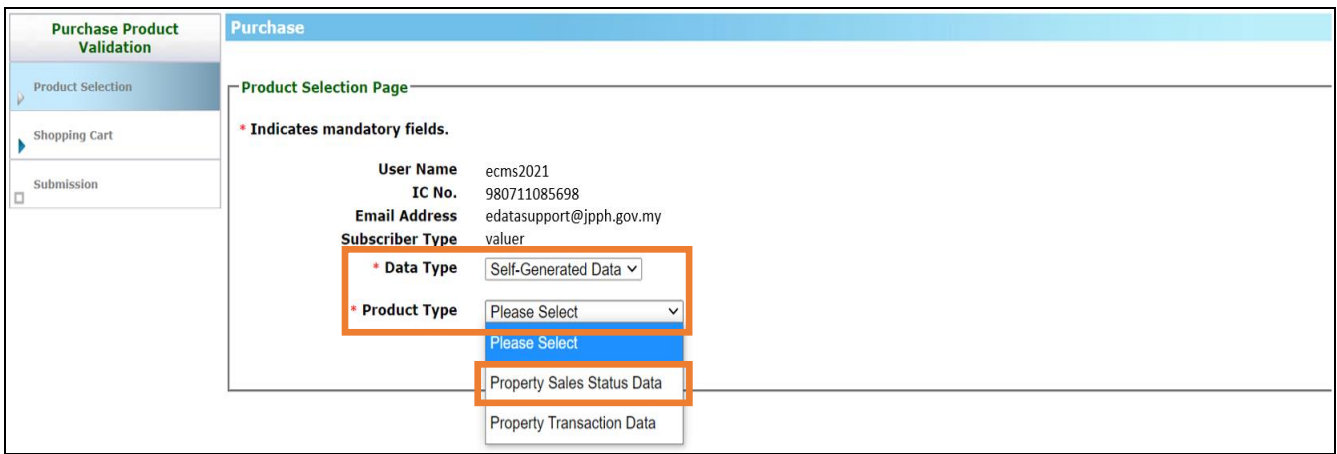

**Rajah 4-13: Data Status –** *Product Type*

4. Pilih *Property Sales Status Data* pada medan *Product Type* dan senarai kriteria carian akan dipaparkan seperti di **Rajah 4-14**.

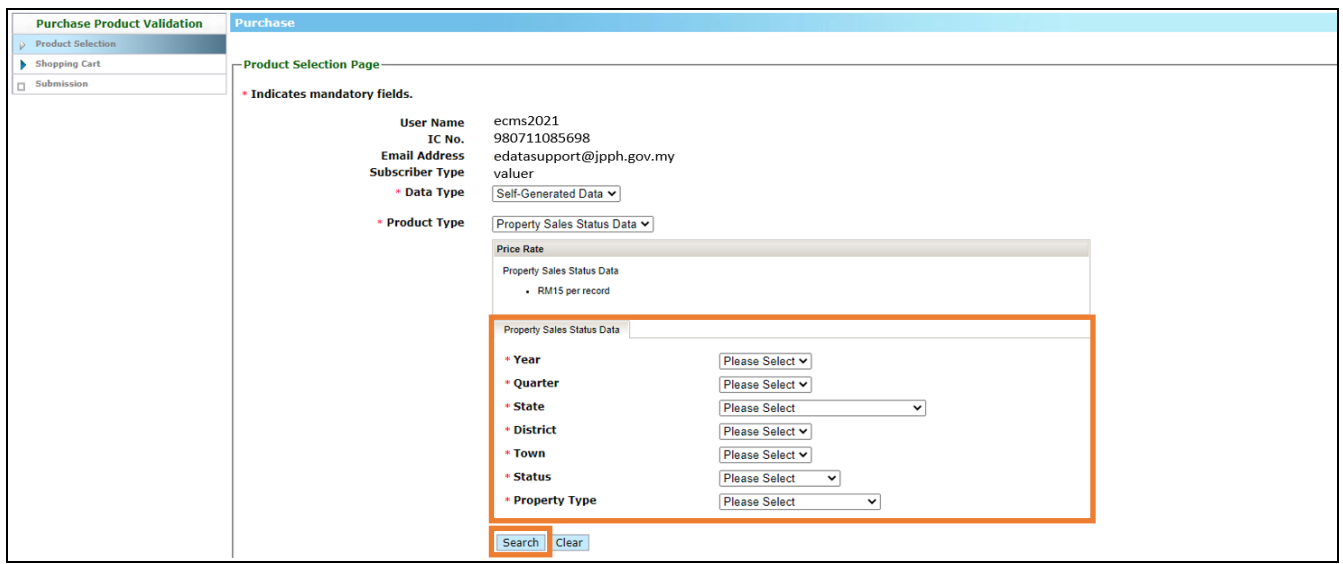

**Rajah 4-14: Data Status – Kriteria Carian**

5. Pilih semua kriteria carian yang wajib (\*) diisi seperti tahun, kuarter, negeri, daerah, bandar, status dan jenis harta tanah pada medan *Year, Quarter, State, District, Town, Status* and *Property Type*. Kemudian, klik butang "*Search*" dan jumlah hasil carian berserta jumlah harga akan dipaparkan seperti di **Rajah 4-15**.

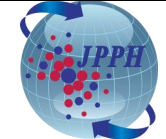

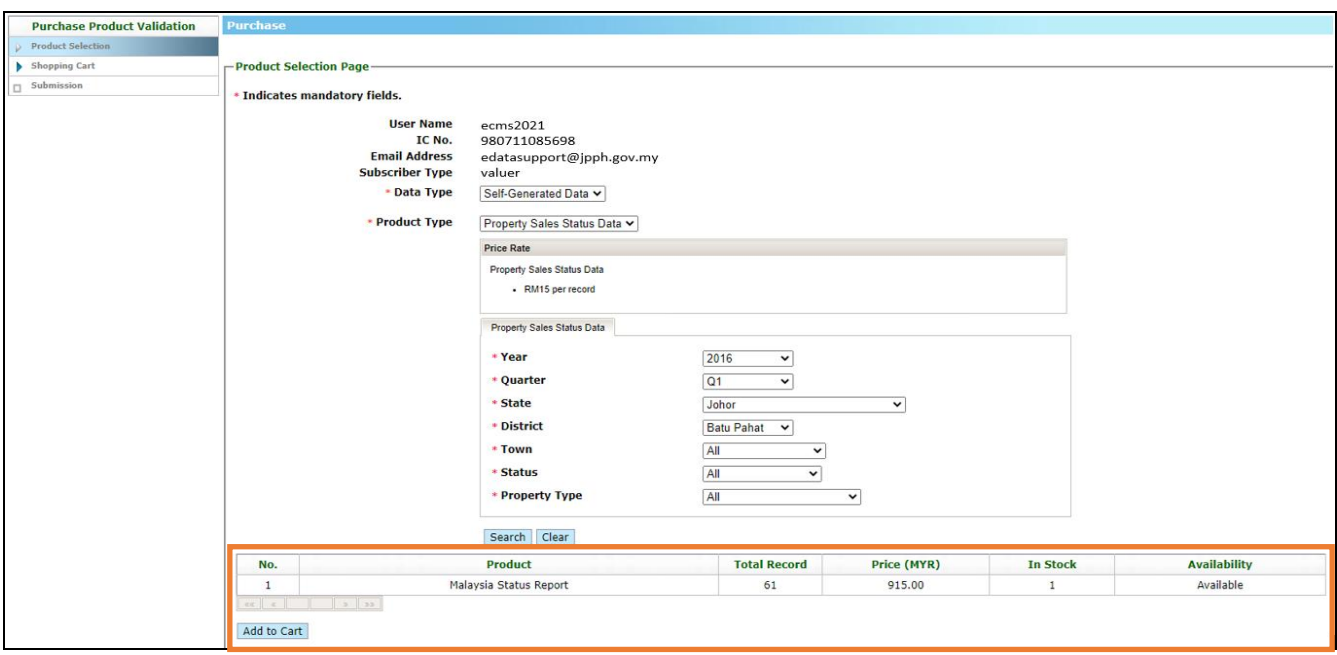

**Rajah 4-15: Data Status – Hasil Carian**

6. Klik butang "*Add to Cart*" dan skrin *Product Confirmation Page* akan dipaparkan seperti di **Rajah 4-16**.

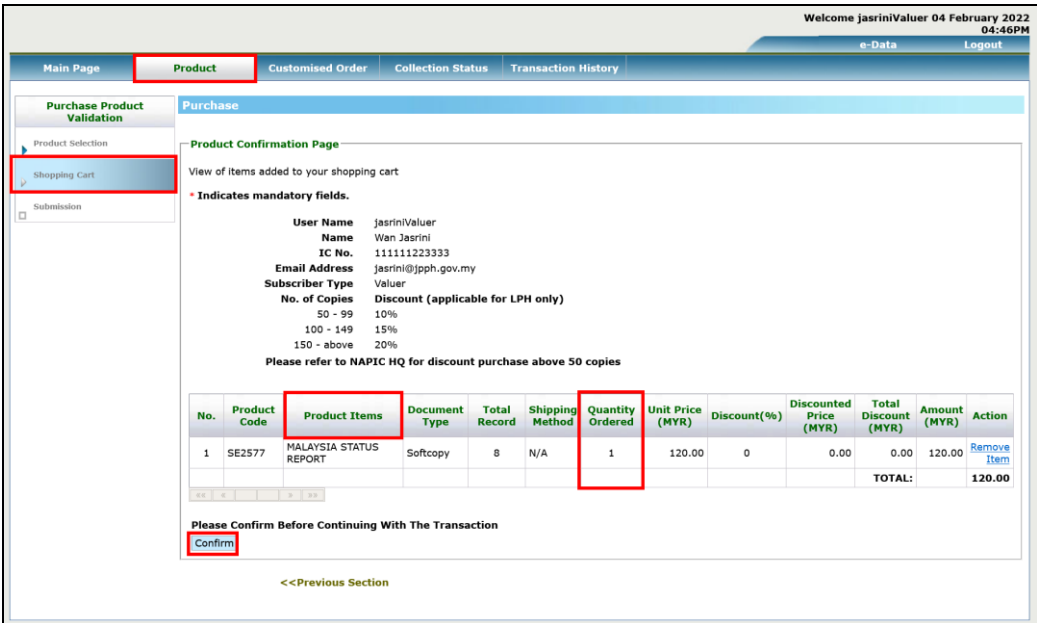

**Rajah 4-16: Data Status – Paparan** *Product Confirmation Page*

- 7. Pada skrin *Product Confirmation Page* ini*,* pengguna juga boleh melaksanakan tindakan berikut:
	- a. Menambah produk lain ke dalam bakul pembelian dengan klik pada pautan (*hyperlink*) *<<Previous Section* dan mengulangi langkah 1 hingga 6 di atas.
	- b. Mengeluarkan produk daripada bakul pembelian dengan klik pada pautan (*hyperlink*) *Remove Item* yang berada di bawah *column* medan *Action*.

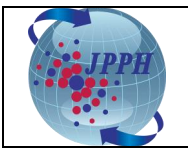

8. Setelah itu, klik butang "*Confirm*" dan skrin *Product Payment Page* akan dipaparkan seperti di **Rajah 4-17**.

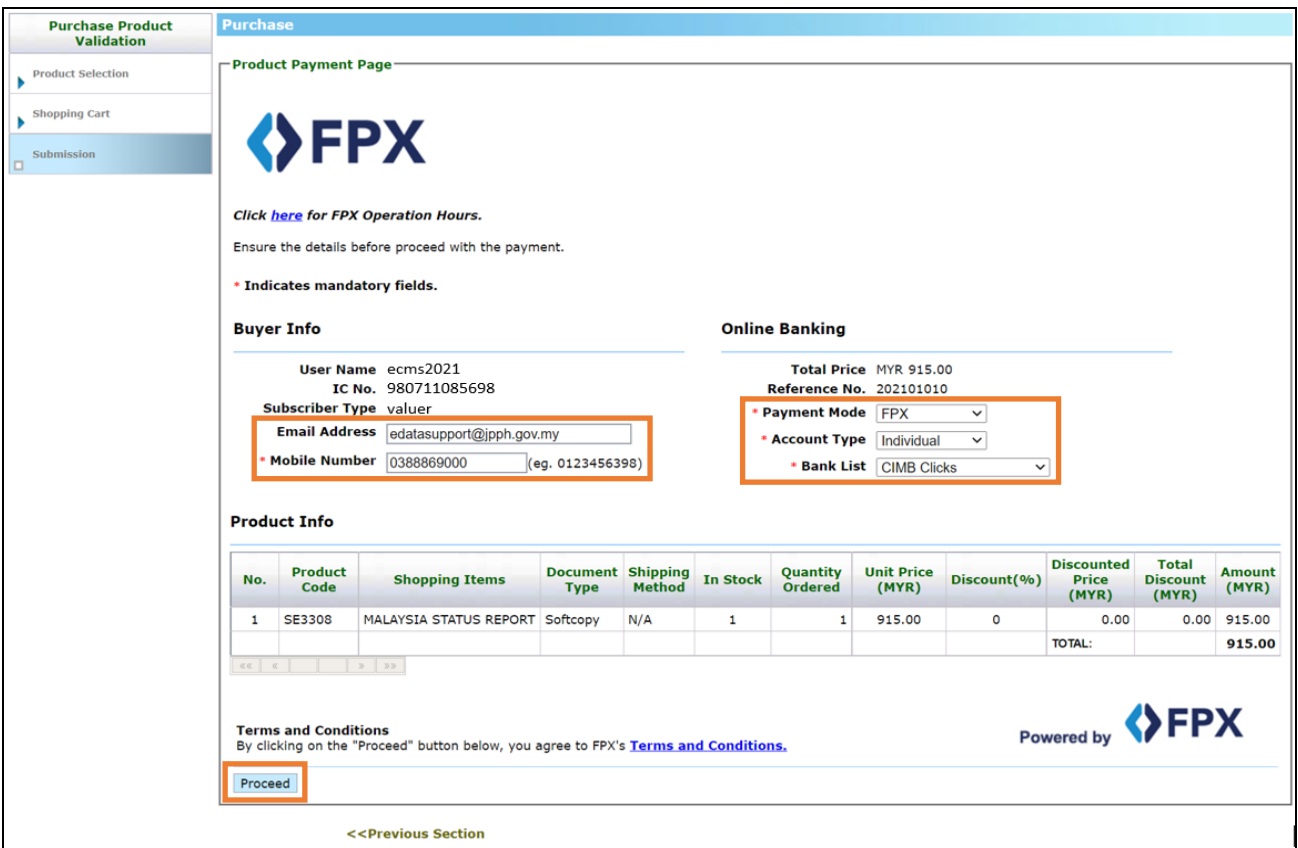

**Rajah 4-17: Data Status – Paparan** *Product Payment Page*

- <span id="page-14-0"></span>9. Kemaskini alamat emel dan nombor telefon sekiranya ingin mengemaskininya dengan maklumat terbaharu pada medan *Email Address* dan *Mobile Number*.
- 10. Pilih pembayaran melalui **FPX** pada medan *Payment Mode*.
- 11. Pilih jenis akaun dan bank yang dikehendaki pada medan *Account Type* dan *Bank List*. Setelah itu, barulah butang *Proceed* akan dipaparkan.
- 12. Klik butang "*Proceed*" untuk meneruskan proses pembayaran. Setelah itu, satu skrin peringatan makluman yang pembatalan pembayaran tidak boleh dibuat setelah proses pembayaran telah berjaya seperti di **Rajah 4-18**.

**Nota:** Jenis akaun *Individual* adalah untuk pembayaran melalui akaun bank persendirian. **Nota:** Jenis akaun *Company* adalah untuk pembayaran melalui akaun bank syarikat. **Nota:** Bank yang tidak aktif akan dilabelkan dengan perkataan "**(***Offline***)**".

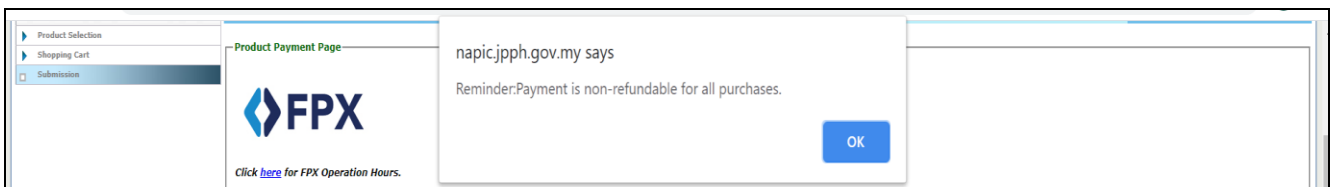

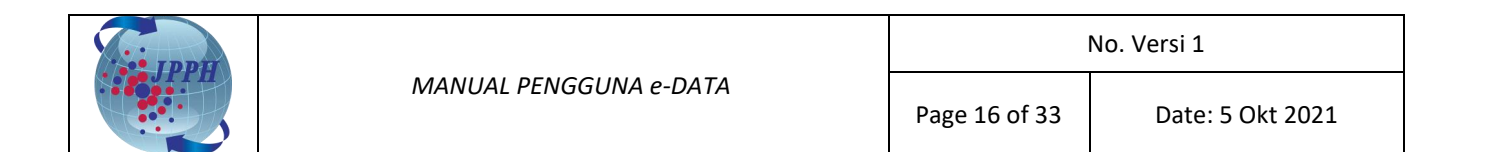

## **Rajah 4-18: Data Status – Mesej Peringatan Tiada** *Refund*

13. Klik butang "**OK**" pada skrin peringatan tersebut dan sistem *online banking* yang dipilih akan dipaparkan.

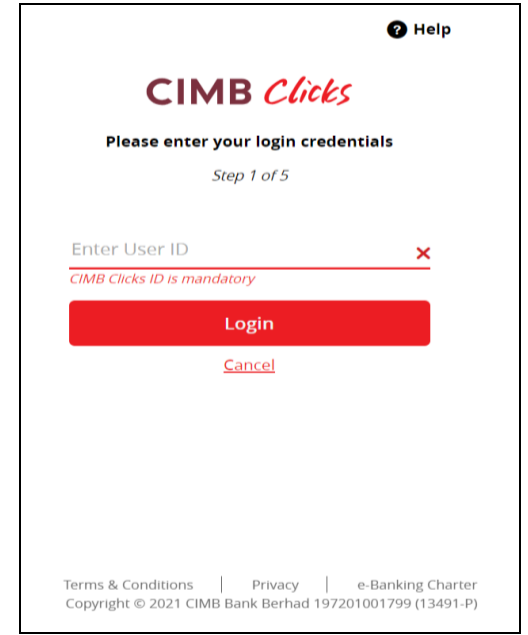

**Rajah 4-19: Data Status – Paparan** *Online Banking Page*

- 14. Daftar masuk ke dalam sistem *online banking* yang telah dipilih untuk melengkapkan proses transaksi pembayaran seperti biasa.
- 15. Setelah selesai proses transaksi pembayaran, skrin *Payment Result Page* bagi menyemak status pembayaran akan dipaparkan seperti di **Rajah 4-20**. Status pembayaran boleh dilihat pada medan *Message* di sebelah atas kiri skrin tersebut. Bagi pembayaran yang berjaya, mesej yang akan dipaparkan adalah "*Payment Successful*".

| <b>Product Selection</b> |                           |                                            |  |
|--------------------------|---------------------------|--------------------------------------------|--|
|                          |                           |                                            |  |
| Shopping Cart            | Payment Succesful         |                                            |  |
|                          | -Payment Result Page-     |                                            |  |
| Submission               |                           |                                            |  |
|                          |                           |                                            |  |
|                          |                           | Pay with FPX (Current and Savings Account) |  |
|                          |                           |                                            |  |
|                          | <b>Transaction Date</b>   | : 17/09/2019 4:37:28 PM                    |  |
|                          | Amount (RM)               | : 100.00                                   |  |
|                          | <b>Merchant Name</b>      | : JABATAN PENILAIAN DAN PERKHIDMATAN HARTA |  |
|                          | Reference No.             | : 201900625                                |  |
|                          | <b>Receipt No.</b>        | : JPPHB201900689                           |  |
|                          | <b>FPX Transaction ID</b> | 1909171642380024                           |  |
|                          | <b>Buyer Bank Name</b>    | : SBI Bank A                               |  |
|                          | <b>Transaction Status</b> | : Payment Succesful                        |  |

**Rajah 4-20: Data Status – Paparan** *Payment Result Page*

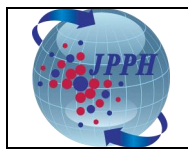

16. Klik butang "*Transaction History*" untuk ke skrin *Transaction History* bagi memuat turun resit dan produk yang telah dibeli seperti di **Rajah 4-21**.

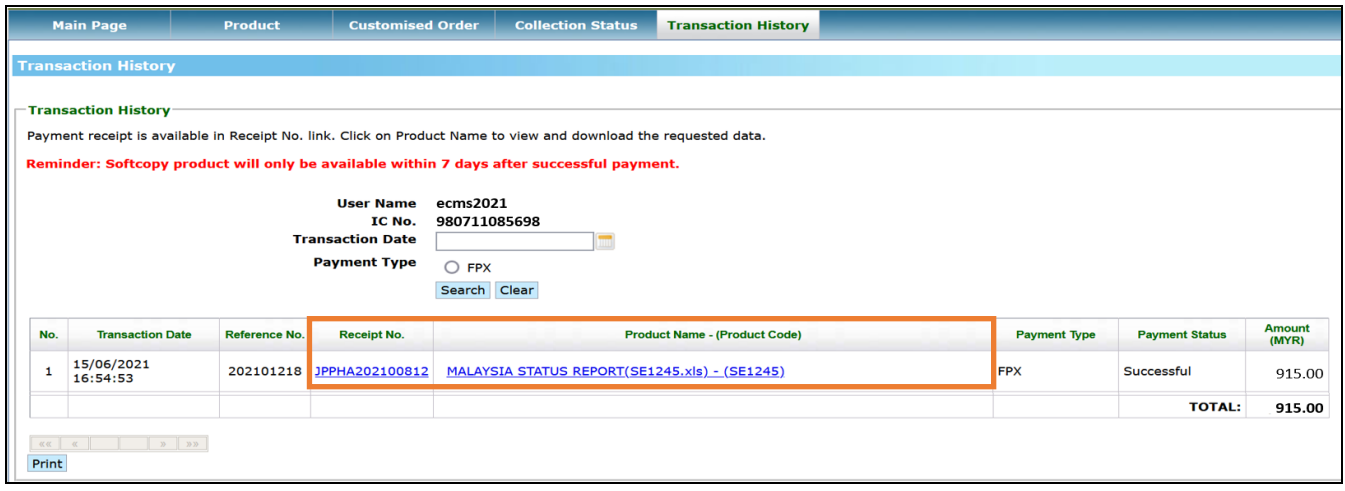

**Rajah 4-21: Data Status – Paparan** *Transaction History Page*

- 17. Klik pada pautan (*hyperlink*) di bawah medan *Receipt No.* untuk memuat turun resit pembelian.
- 18. Klik pada pautan (*hyperlink*) di bawah medan *Product Name – (Product Code)* untuk memuat turun laporan yang telah dibeli. Laporan ini perlu dimuat turun dalam tempoh **tujuh (7)** hari setelah pembayaran berjaya.

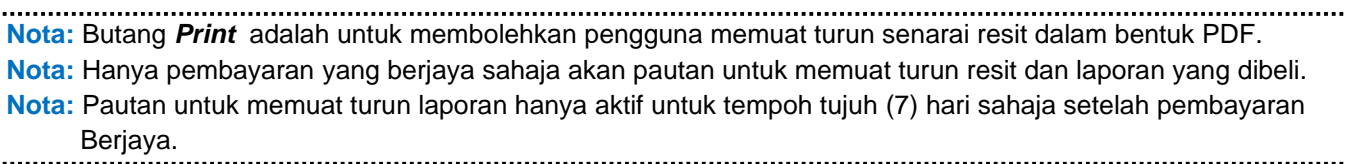

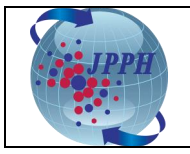

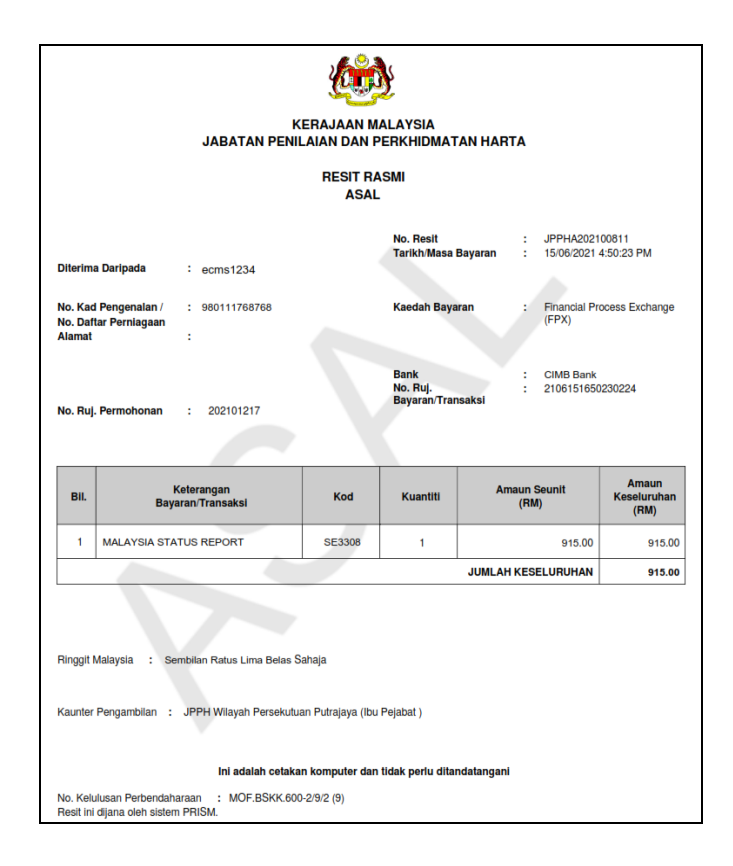

**Rajah 4-22: Data Status -** *Resit Pembelian*

Contoh laporan Data Status Jualan Harta:

|                     | <b>PRODUCT NAME</b>            | Malaysia Status Report  |                                                                                                    |                     |                           |                     |                     |                          |                              |
|---------------------|--------------------------------|-------------------------|----------------------------------------------------------------------------------------------------|---------------------|---------------------------|---------------------|---------------------|--------------------------|------------------------------|
|                     | <b>YEAR</b>                    | 2016                    |                                                                                                    |                     |                           |                     |                     |                          |                              |
|                     | <b>QUARTER</b>                 |                         |                                                                                                    |                     |                           |                     |                     |                          |                              |
|                     | <b>STATE</b>                   | Johor                   |                                                                                                    |                     |                           |                     |                     |                          |                              |
|                     | <b>DISTRICT</b>                | <b>Batu Pahat</b>       |                                                                                                    |                     |                           |                     |                     |                          |                              |
|                     | <b>TOWN</b>                    | All                     |                                                                                                    |                     |                           |                     |                     |                          |                              |
|                     | <b>STATUS</b>                  | All                     |                                                                                                    |                     |                           |                     |                     |                          |                              |
|                     | <b>PROPERTY TYPE</b>           | All                     |                                                                                                    |                     |                           |                     |                     |                          |                              |
|                     | <b>Syarat Terhad</b>           |                         | 1. KETUA PENGARAH PENILAIAN DAN PERKHIDMATAN HARTA DENGAN BUDIBICARA MUTLAKNYA BOLEH MEMINDA ATAU MEMASUKKAN APA-APA MAKLUMAT TAMBAHAN.          |                     |                           |                     |                     |                          |                              |
|                     |                                |                         | 2. KETUA PENGARAH PENILAIAN DAN PERKHIDMATAN HARTA TIDAK BERTANGGUNGJAWAB BAGI KETETAPAN PERINCIAN DATA.                                         |                     |                           |                     |                     |                          |                              |
|                     |                                |                         | 3. PERINCIAN DATA TIDAK BOLEH DISEBAR ATAU DIBERITAHU KEPADA MANA-MANA ORANG ATAU PERKONGSIAN ATAU PERTUBUHAN PERBADANAN LAIN.                   |                     |                           |                     |                     |                          |                              |
|                     |                                |                         | 4. PERINCIAN DATA TIDAK BOLEH DIGUNAKAN DALAM APA-APA TIMBANGTARAAN, LITIGASI ATAU PROSIDING LAIN YANG MELIBATKAN PERTIKAIAN MENGENAI PENILAIAN. |                     |                           |                     |                     |                          |                              |
|                     |                                |                         |                                                                                                    |                     |                           |                     |                     |                          |                              |
|                     |                                |                         |                                                                                                    |                     |                           |                     |                     |                          |                              |
|                     |                                |                         |                                                                                                    |                     |                           |                     |                     |                          |                              |
| NO.                 | <b>LOCAL AUTHORITY</b>         | <b>TOWN</b>             | <b>PROPERTY TYPE</b>                                                                                                    | <b>PRICE RANGE</b>  | <b>STATUS</b>             | <b>TOTAL LAUNCH</b> | <b>TOTAL UNSOLD</b> | <b>VALUE UNSOLD (RM)</b> | <b>PERCENTAGE UNSOLD (%)</b> |
| 11.                 | Majlis Daerah Yong Peng        | <b>Simpang Kiri</b>     | 2-3 Storey Semi-detach                                                                                                    | RM500,001-RM600,000 | Completed                 | 16                  | 8                   | 4,624,000                | 50.0                         |
| $\overline{2}$      | <b>Majlis Daerah Yong Peng</b> | <b>Simpang Kiri</b>     | Single Storey Semi-detach                                                                                                    | RM300,001-RM400,000 | <b>Under Construction</b> | 18                  | 13                  | 5,018,000                | 72.22                        |
| ×<br><b>B.</b>      | <b>Majlis Daerah Yong Peng</b> | <b>Simpang Kiri</b>     | <b>Single Storey Terraced</b>                                                                                                    | RM200,001-RM300,000 | Completed                 | 48                  | 16                  | 3,472,000                | 33.33                        |
| ×<br>$\overline{4}$ | <b>Majlis Daerah Yong Peng</b> | <b>Sri Gading</b>       | 2-3 Storey Semi-detach                                                                                                    | RM500.001-RM600.000 | <b>Under Construction</b> | 18                  | 13                  | 7,670,000                | 72.22                        |
| $\frac{1}{5}$       | <b>Majlis Daerah Yong Peng</b> | <b>Sri Gading</b>       | 2-3 Storey Terraced                                                                                                    | RM100,001-RM200,000 | <b>Under Construction</b> | 17                  | 16                  | 2,240,000                | 94.12                        |
| ×<br>6.             | Majlis Daerah Yong Peng        | <b>Sri Gading</b>       | 2-3 Storey Terraced                                                                                                    | RM200,001-RM300,000 | <b>Under Construction</b> | 20                  | 16                  | 4,320,000                | 80.0                         |
| 5.                  | <b>Majlis Daerah Yong Peng</b> | <b>Sri Gading</b>       | Single Storey Semi-detach                                                                                                    | RM300,001-RM400,000 | <b>Under Construction</b> | 14                  | $\overline{7}$      | 2,450,000                | 50.0                         |
| $\frac{1}{3}$       | <b>Majlis Daerah Yong Peng</b> | <b>Tanjong Sembrong</b> | 2-3 Storey Semi-detach                                                                                                    | RM400,001-RM500,000 | Completed                 | 94                  | 58                  | 28,977,000               | 61.7                         |
| ×<br>9.             | <b>Majlis Daerah Yong Peng</b> | <b>Tanjong Sembrong</b> | 2-3 Storey Semi-detach                                                                                                    | RM600.001-RM700.000 | <b>Under Construction</b> | 16                  | 15                  | 10,500,000               | 93.75                        |
| 10.                 | <b>Majlis Daerah Yong Peng</b> | <b>Tanjong Sembrong</b> | 2-3 Storey Terraced                                                                                                    | Less than RM100,000 | <b>Under Construction</b> | 68                  | 68                  | 4,030,000                | 100.0                        |
| $[11]$              | <b>Majlis Daerah Yong Peng</b> | <b>Tanjong Sembrong</b> | 2-3 Storey Terraced                                                                                                    | RM100,001-RM200,000 | Completed                 | 28                  | 24                  | 4,531,200                | 85.71                        |
| 12.                 | <b>Majlis Daerah Yong Peng</b> | <b>Tanjong Sembrong</b> | 2-3 Storey Terraced                                                                                                    | RM100,001-RM200,000 | <b>Not Constructed</b>    | 22                  | 8                   | 1,112,000                | 36.36                        |
| 13.                 | <b>Majlis Daerah Yong Peng</b> | <b>Tanjong Sembrong</b> | 2-3 Storey Terraced                                                                                                    | RM200,001-RM300,000 | Completed                 | 44                  | $\overline{7}$      | 2,100,000                | 15.91                        |

**Rajah 4-23: Laporan Data Status Jualan Harta**

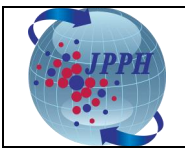

#### <span id="page-18-0"></span>**4.1.2 PEMBELIAN DATA TRANSAKSI HARTA (TUNGGAL)**

Data Transaksi Harta dijual dengan harga RM 1.00 per rekod bagi pembelian secara tunggal. Harga ini dikenakan ke atas lot tunggal, lot utama dan lot berkaitan.

- 1. Daftar masuk ke dalam Sistem e-Data melalui Portal NAPIC.
- 2. Klik pada tab "*Product*" dan skrin *Product Selection Page* akan dipaparkan bagi bagi pemilihan kategori produk yang hendak dibeli akan dipaparkan.

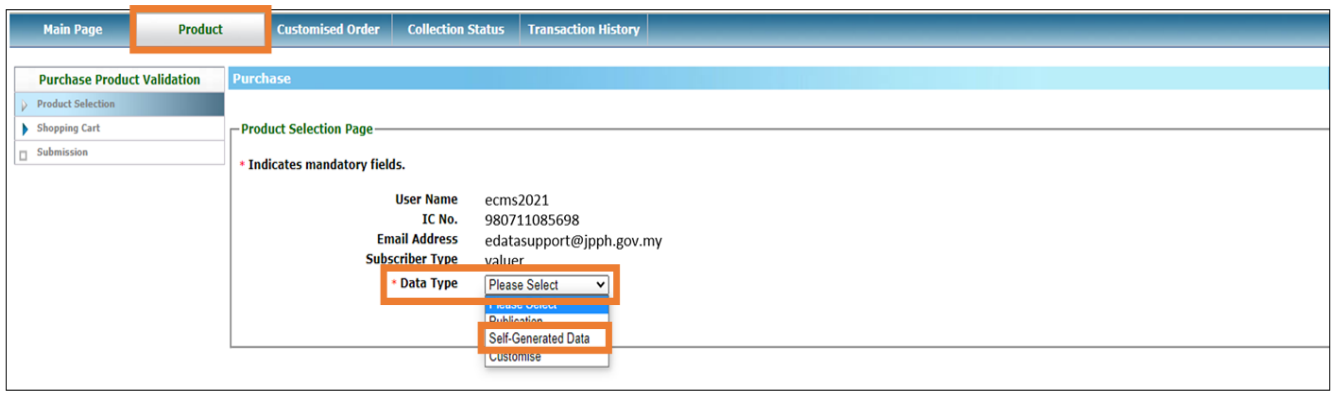

**Rajah 4-24: Data Transaksi (Tunggal) – Paparan** *Product Selection Page*

3. Klik butang **Please Select** v pada medan **Data Type** dan pilih **Self-Generated Data**. Setelah itu, medan *Product Type* akan dipaparkan seperti **Rajah 4-25**.

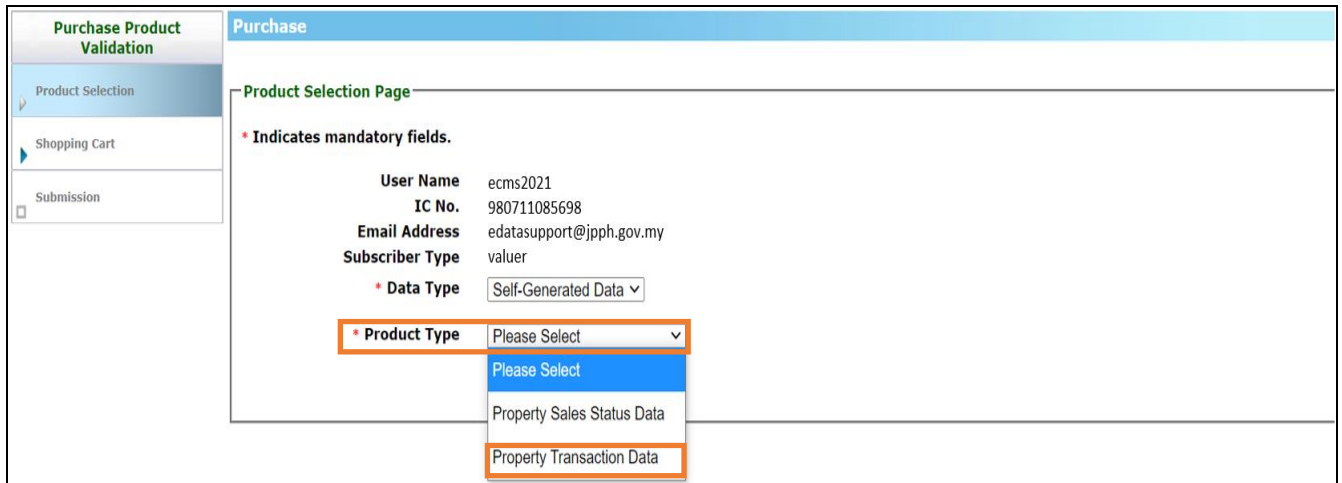

**Rajah 4-25: Data Transaksi (Tunggal) –** *Product Type*

4. Pilih *Property Transaction Data* pada medan *Product Type*. Setelah itu, medan *VIS Report* akan dipaparkan.

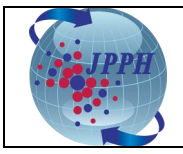

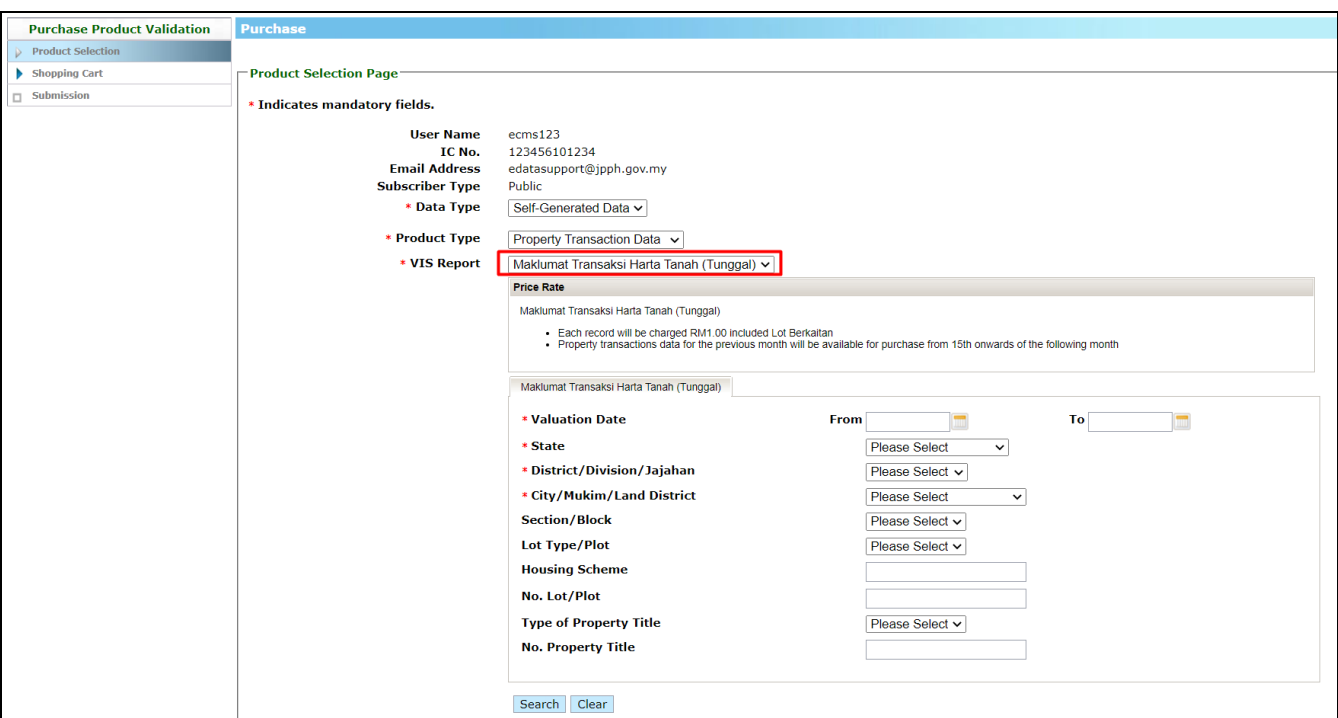

**Rajah 4-26: Data Transaksi (Tunggal) –** *VIS Report*

5. Pilih **Maklumat Transaksi Harta Tanah (Tunggal)** pada medan *VIS Report* dan senarai kriteria carian secara tunggal akan dipaparkan seperti di **Rajah 4-27**.

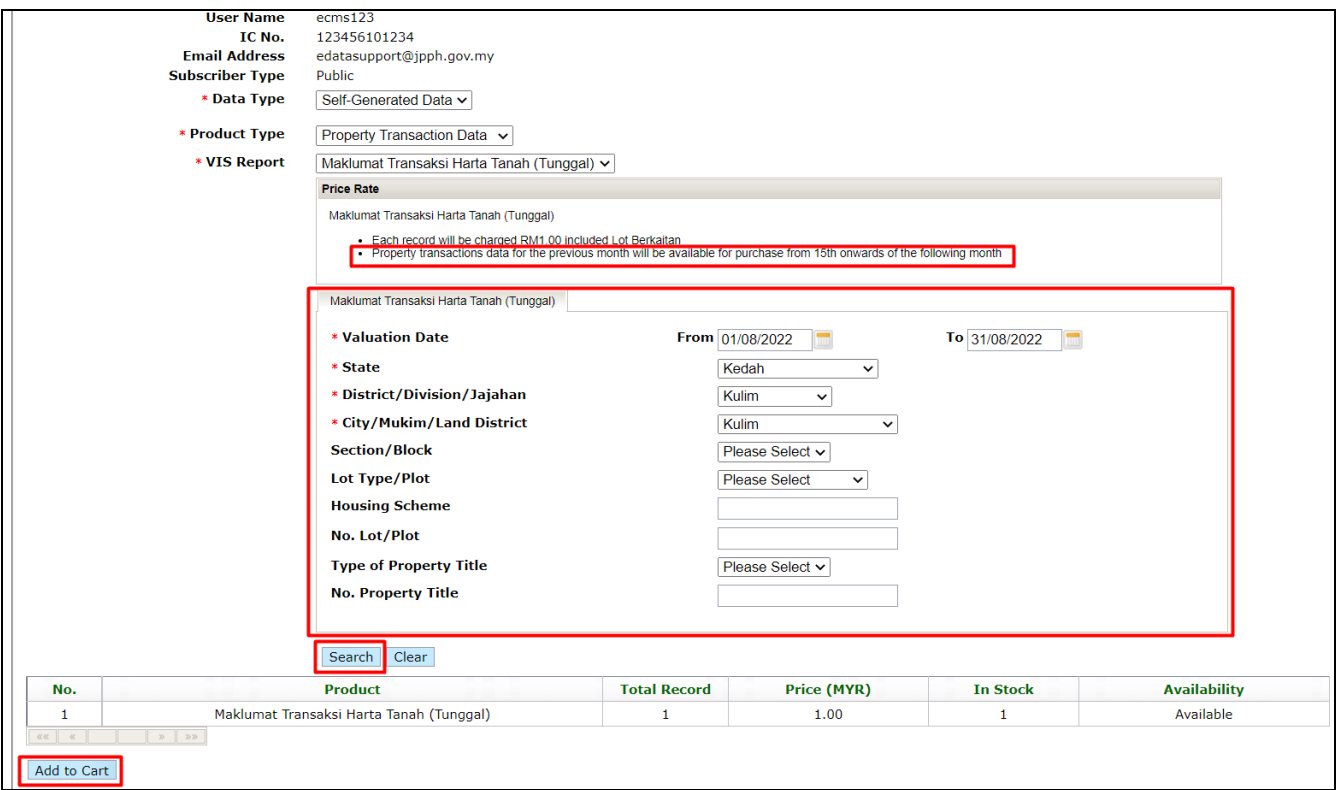

**Rajah 4-27: Data Transaksi (Tunggal) – Kriteria Carian**

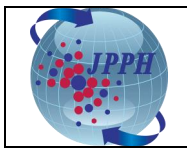

- 6. Pilih semua kriteria carian yang wajib (\*) diisi seperti tarikh nilaian, negeri, daerah dan bandar pada medan *Valuation Date* **(Nota: Maklumat Transaksi Harta Tanah (Tunggal) bagi bulan sebelumnya boleh dibeli mulai 15 haribulan ke atas pada bulan seterusnya)***, State, District* dan *City*. Kemudian, klik butang "*Search*" dan jumlah hasil carian berserta jumlah harga akan dipaparkan seperti di **Rajah 4-27**.
- 7. Untuk mengurangkan jumlah hasil carian, pengguna boleh memilih/memasukkan kata kunci carian pada medan *Section, Lot Type/Plot, Housing Scheme, No. Lot/Plot, Type of Property Title* dan *No. Property Title*.
- 8. Klik butang "*Add to Cart*" dan skrin *Product Confirmation Page* akan dipaparkan seperti **di Rajah 4-28**.

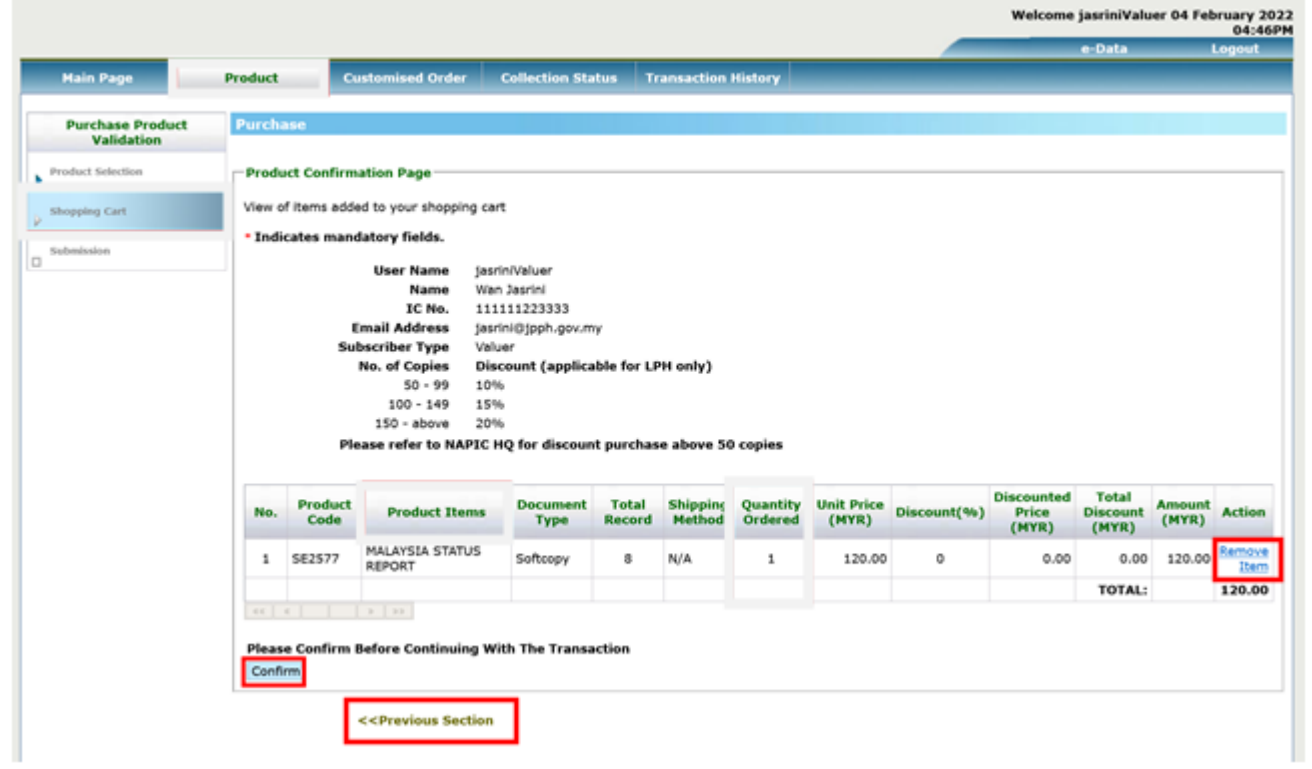

**Rajah 4-28: Data Transaksi (Tunggal) – Paparan** *Product Confirmation Page*

- 9. Pada skrin *Product Confirmation Page* ini*,* pengguna juga boleh melaksanakan tindakan berikut:
	- a. Menambah produk lain ke dalam bakul pembelian dengan klik pada pautan (*hyperlink*) *<<Previous Section* dan mengulangi langkah 1 hingga 7 di atas.
	- b. Mengeluarkan produk daripada bakul pembelian dengan klik pada pautan (*hyperlink*) *Remove Item* yang berada di bawah *column* medan *Action*.
- 10. Setelah itu, klik butang "*Confirm*" dan skrin *Product Payment Page* akan dipaparkan. Teruskan proses pembayaran seperti biasa sehingga selesai (muat turun resit dan laporan di skrin *Transaction History*). Mohon rujuk muka surat 15 hingga 17, langkah no. 9 hingga 18). Klik **[di sini.](#page-14-0)**

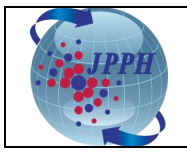

Contoh Laporan Data Transaksi Harta (Tunggal):

|               | Nama Produk               | : Maklumat Transaksi Harta Tanah (Tunggal)                                                                                                    |                                |                             |      |                     |                   |                              |                          |                     |                                                                                                    |                     |                                 |                                 |
|---------------|---------------------------|----------------------------------------------------------------------------------------------------|--------------------------------|-----------------------------|------|---------------------|-------------------|------------------------------|--------------------------|---------------------|----------------------------------------------------------------------------------------------------|---------------------|---------------------------------|---------------------------------|
|               | Kod Produk                | : JMTT3131                                                                                                    |                                |                             |      |                     |                   |                              |                          |                     |                                                                                                    |                     |                                 |                                 |
|               | <b>Tarikh Nilaian</b>     | : 01/02/2022<br>$-2910412022$                                                                                                    |                                |                             |      |                     |                   |                              |                          |                     |                                                                                                    |                     |                                 |                                 |
| Negeri        |                           | : Perlis                                                                                                    |                                |                             |      |                     |                   |                              |                          |                     |                                                                                                    |                     |                                 |                                 |
| <b>Daerah</b> |                           | : All                                                                                                    |                                |                             |      |                     |                   |                              |                          |                     |                                                                                                    |                     |                                 |                                 |
| Bandar        |                           | : All                                                                                                    |                                |                             |      |                     |                   |                              |                          |                     |                                                                                                    |                     |                                 |                                 |
| Seksyen       |                           | $\mathcal{L}_{\mathcal{A}}$                                                                                                    |                                |                             |      |                     |                   |                              |                          |                     |                                                                                                    |                     |                                 |                                 |
|               | No. BaniBlok              | $\cdot$                                                                                                    |                                |                             |      |                     |                   |                              |                          |                     |                                                                                                    |                     |                                 |                                 |
|               | No. Tingkat               | Ŀ.                                                                                                    |                                |                             |      |                     |                   |                              |                          |                     |                                                                                                    |                     |                                 |                                 |
| No. Petak     |                           | $\cdot$                                                                                                    |                                |                             |      |                     |                   |                              |                          |                     |                                                                                                    |                     |                                 |                                 |
|               | Skim Perumahan            | $\mathbf{r}$                                                                                                    |                                |                             |      |                     |                   |                              |                          |                     |                                                                                                    |                     |                                 |                                 |
|               | <b>Jenis Lot/Plot</b>     | $\cdot$                                                                                                    |                                |                             |      |                     |                   |                              |                          |                     |                                                                                                    |                     |                                 |                                 |
|               | No. Lot/Plot              | ÷.                                                                                                    |                                |                             |      |                     |                   |                              |                          |                     |                                                                                                    |                     |                                 |                                 |
|               | <b>Jenis Hakmilik</b>     | $\mathbf{r}$                                                                                                    |                                |                             |      |                     |                   |                              |                          |                     |                                                                                                    |                     |                                 |                                 |
|               | <b>No. Hakmilik</b>       | ÷                                                                                                    |                                |                             |      |                     |                   |                              |                          |                     |                                                                                                    |                     |                                 |                                 |
| (RM)          | <b>Bayaran Ukenakan</b>   | : 151.00                                                                                                    |                                |                             |      |                     |                   |                              |                          |                     |                                                                                                    |                     |                                 |                                 |
|               | <b>Syarat Terhad</b>      | : 1. KETUA PENGARAH PENILAIAN DAN PERKHIDMATAN HARTA DENGAN BUDIBICARA MUTLAKNYA BOLEH MEMINDA ATAU MEMASUKKAN APA-APA MAKLUMAT TAMBAHAN.        |                                |                             |      |                     |                   |                              |                          |                     |                                                                                                    |                     |                                 |                                 |
|               |                           | 2. KETUA PENGARAH PENILAIAN DAN PERKHIDMATAN HARTA TIDAK BERTANGGUNGJAWAB BAGI KETETAPAN PERINCIAN DATA.                                         |                                |                             |      |                     |                   |                              |                          |                     |                                                                                                    |                     |                                 |                                 |
|               |                           | 3. PERINCIAN DATA TIDAK BOLEH DISEBAR ATAU DIBERITAHU KEPADA MANA-MANA ORANG ATAU PERKONGSIAN ATAU PERTUBUHAN PERBADANAN LAIN.                   |                                |                             |      |                     |                   |                              |                          |                     |                                                                                                    |                     |                                 |                                 |
|               |                           | 4. PERINCIAN DATA TIDAK BOLEH DIGUNAKAN DALAM APA-APA TIMBANGTARAAN, LITIGASI ATAU PROSIDING LAIN YANG MELIBATKAN PERTIKAIAN MENGENAI PENILAIAN. |                                |                             |      |                     |                   |                              |                          |                     |                                                                                                    |                     |                                 |                                 |
|               |                           |                                                                                                    |                                |                             |      |                     |                   |                              |                          |                     |                                                                                                    |                     |                                 |                                 |
| Nota          |                           |                                                                                                    |                                |                             |      |                     |                   |                              |                          |                     | : Maklumat Syer, Nama Pemberi Pindahmilik, Nama Penerima Pindahmilik dan Harga Balasan (RM) Bagi Transaksi Lot Berkaitan Tidak Dipaparkan. Maklumat Tersebut Boleh Diperoleh Pada Transaksi Lot Utama Yang Berada Di Atasnya. |                     |                                 |                                 |
|               |                           |                                                                                                    |                                |                             |      |                     |                   |                              |                          |                     |                                                                                                    |                     |                                 |                                 |
|               | BUKAN PINDAHMILIK PERTAMA |                                                                                                    |                                |                             |      |                     |                   |                              |                          |                     |                                                                                                    |                     |                                 |                                 |
|               |                           |                                                                                                    |                                |                             |      |                     |                   |                              |                          |                     |                                                                                                    |                     |                                 |                                 |
| BIL.          | <b>DAERAH</b>             | <b>MUKIM/BANDAR</b>                                                                                                    | <b>SEKSYEN!</b><br><b>BLOK</b> | <b>JENIS LOT/PLOT</b>       |      | <b>NO. LOT/PLOT</b> | <b>STATUS LOT</b> | <b>TARIKH</b><br>PINDAHMILIK | LUAS<br><b>LOT/PETAK</b> | <b>UNIT</b><br>LUAS | <b>JENIS HAKMILIK</b>                                                                                                    | <b>NO. HAKMILIK</b> | <b>JENIS</b><br><b>HARTANAH</b> | <b>JENIS</b><br><b>PEGANGAN</b> |
|               | 1 TIADA DAERAH            | ABI                                                                                                    |                                | <b>HAKMILIK</b><br>MUKTAMAD | 281  |                     | LOT TUNGGAL       | 14/03/2022                   | 0.321                    | hek                 | <b>GERAN MUKIM</b>                                                                                                    | 425                 | PERTANIAN                       | KEKAL                           |
|               | 2. TIADA DAERAH           | ARAU                                                                                                    |                                | HAKMILIK<br>MUKTAMAD        | 8324 |                     | LOT TUNGGAL       | 09/02/2022                   | 6,943,000                | mo                  | <b>GERAN MUKIM</b>                                                                                                    | 3657                | PERTANIAN                       | KEKAL                           |
|               | 3. TIADA DAERAH           | ARAU                                                                                                    |                                | <b>HAKMILIK</b><br>MUKTAMAD | 6313 |                     | LOT TUNGGAL       | 28/02/2022                   | 4.097                    | hek                 | <b>GERAN</b>                                                                                                    | 4109                | PERTANIAN                       | <b>KEKAL</b>                    |
|               | 4. TIADA DAERAH           | ARAU                                                                                                    |                                | NO. PEJABAT<br>TANAH        | 3853 |                     | LOT TUNGGAL       | 07/03/2022                   | 251,000                  | mp                  | HS(M) Kekal                                                                                                    | 2675                | KEDIAMAN                        | <b>KEKAL</b>                    |
|               | 5. TIADA DAERAH           | ARAU                                                                                                    |                                | <b>HAKMILIK</b><br>MUKTAMAD | 3765 |                     | LOT TUNGGAL       | 04/03/2022                   | 1,213                    | hek                 | <b>GERAN MUKIM</b>                                                                                                    | 2208                | PERTANIAN                       | <b>KEKAL</b>                    |
|               | 6. TIADA DAERAH           | ARAU                                                                                                    |                                | <b>HAKMILIK</b><br>MUKTAMAD | 3765 |                     | LOT TUNGGAL       | 16/03/2022                   | 1,213                    | hek                 | <b>GERAN MUKIM</b>                                                                                                    | 2208                | PERTANIAN                       | <b>KEKAL</b>                    |

**Rajah 4-29: Laporan Data Transaksi Harta (Tunggal)**

# <span id="page-21-0"></span>**4.1.3 PEMBELIAN DATA TRANSAKSI HARTA (PUKAL)**

Data Transaksi Harta dijual dengan harga RM 0.60 per rekod bagi pembelian secara pukal dengan syarat harga minima ialah RM 6.00 (sekiranya hasil carian adalah kurang daripada 10 rekod). Harga ini hanya dikenakan ke atas lot tunggal dan lot utama sahaja (lot berkaitan tidak dikenakan bayaran namun data akan diberikan).

- 1. Daftar masuk ke dalam Sistem e-Data melalui Portal NAPIC.
- 2. Klik pada tab "*Product*" dan skrin *Product Selection Page* akan dipaparkan bagi bagi pemilihan kategori produk yang hendak dibeli akan dipaparkan.

| <b>Main Page</b>                          | <b>Product</b> | <b>Customised Order</b>       | <b>Collection Status</b>                                 | <b>Transaction History</b>                                                    |
|-------------------------------------------|----------------|-------------------------------|----------------------------------------------------------|-------------------------------------------------------------------------------|
| <b>Purchase Product Validation</b>        |                | <b>Purchase</b>               |                                                          |                                                                               |
| Product Selection<br>Shopping Cart        |                | - Product Selection Page      |                                                          |                                                                               |
| $\hfill\ensuremath{\square}{}$ Submission |                | * Indicates mandatory fields. |                                                          |                                                                               |
|                                           |                |                               | <b>User Name</b><br>IC No.                               | ecms2021<br>980711085698                                                      |
|                                           |                |                               | <b>Email Address</b><br><b>Subscriber Type</b><br>valuer | edatasupport@jpph.gov.my                                                      |
|                                           |                |                               | * Data Type                                              | <b>Please Select</b><br>$\vee$<br><b>I IDBJD UDIOUL</b><br><b>Dublication</b> |
|                                           |                |                               |                                                          | Self-Generated Data<br><b>Lustomise</b>                                       |

**Rajah 4-30: Data Transaksi (Pukal) – Paparan** *Product Selection Page*

3. Klik butang **Please Select** v pada medan **Data Type** dan pilih **Self-Generated Data**. Setelah itu, medan *Product Type* akan dipaparkan di **Rajah 4-31**.

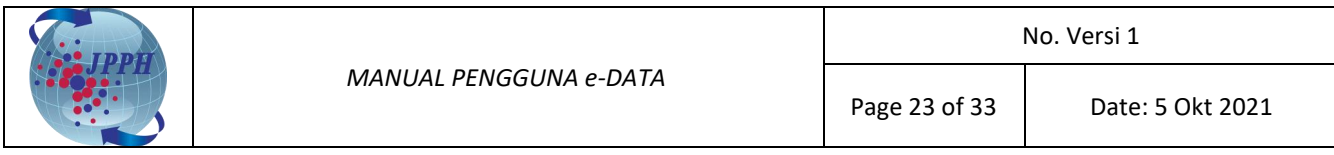

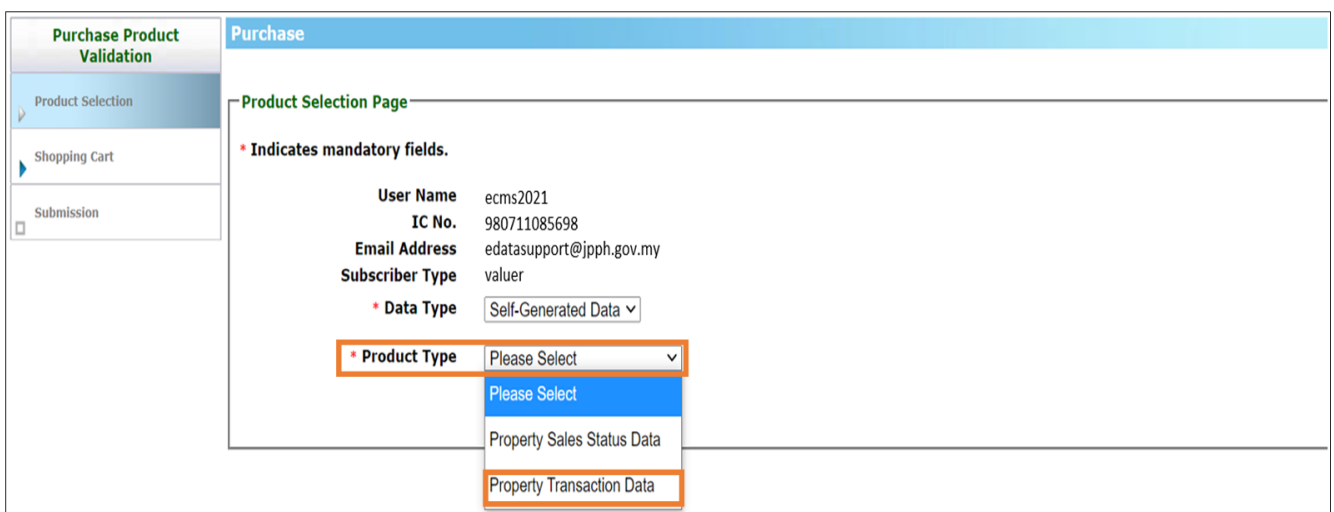

**Rajah 4-31: Data Transaksi (Pukal) –** *Product Type*

4. Pilih *Property Transaction Data* pada medan *Product Type*. Setelah itu, medan *VIS Report* akan dipaparkan.

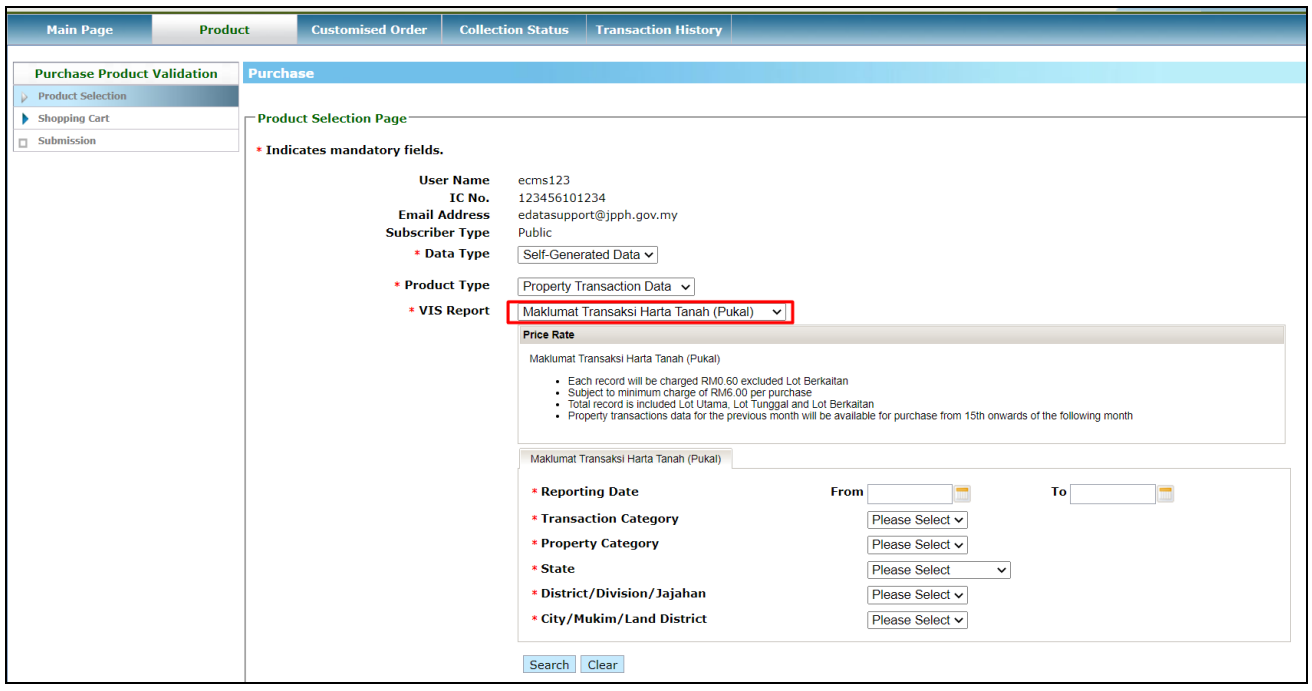

**Rajah 4-32: Data Transaksi (Pukal) –** *VIS Report*

5. Pilih **Maklumat Transaksi Harta Tanah (Pukal)** pada medan *VIS Report* dan senarai kriteria carian secara tunggal akan dipaparkan seperti di **Rajah 4-33**.

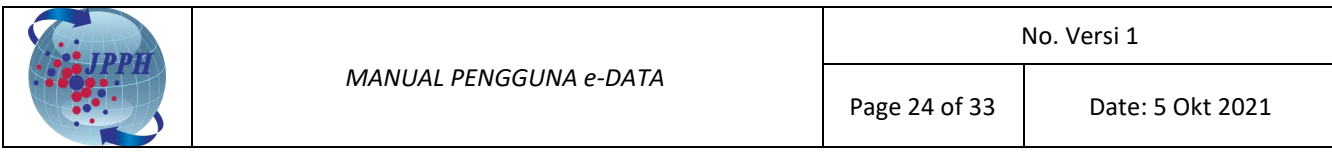

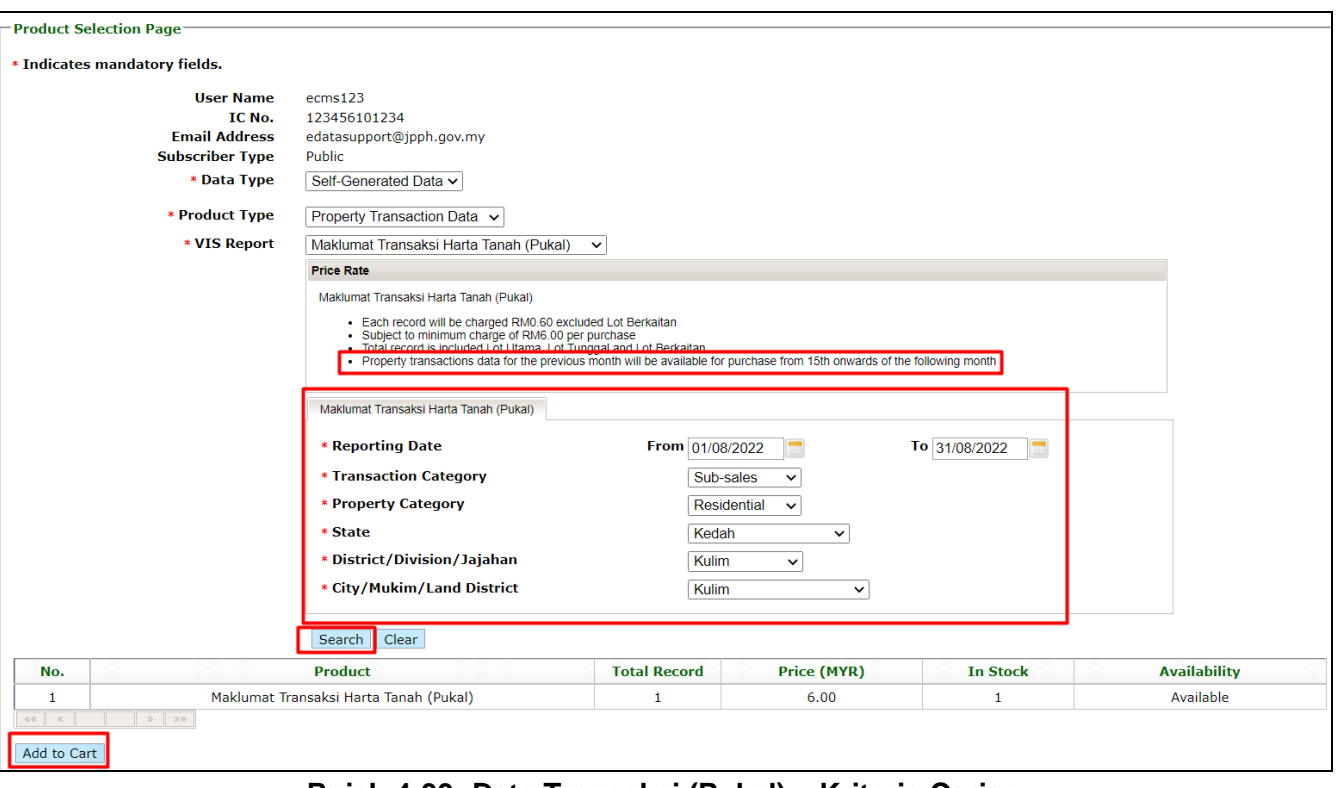

**Rajah 4-33: Data Transaksi (Pukal) – Kriteria Carian**

- 6. Pilih semua kriteria carian yang wajib (\*) diisi seperti tarikh lapor, kategori transaksi, negeri, daerah dan bandar pada medan *Reporting Date* **(Maklumat Transaksi Harta Tanah (Pukal) bagi bulan sebelumnya boleh dibeli mulai 15 haribulan ke atas pada bulan seterusnya)***, Transaction Category, Property Category, State, District* dan *City*. Kemudian, klik butang "*Search*" dan jumlah hasil carian berserta jumlah harga akan dipaparkan.
- 7. Klik butang "*Add to Cart*" dan skrin *Product Confirmation Page* akan dipaparkan seperti di **Rajah 4-34**.

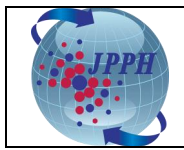

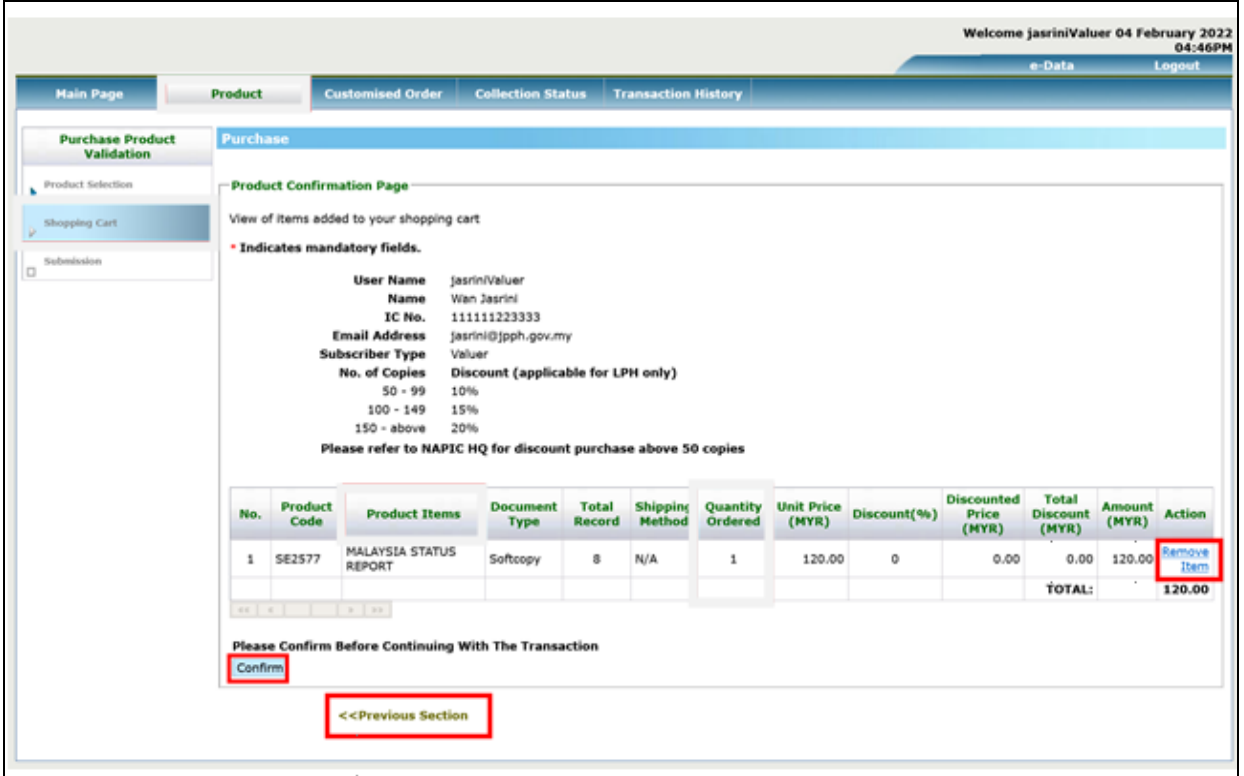

**Rajah 4-34: Data Transaksi (Pukal) – Paparan** *Product Confirmation Page*

- 8. Pada skrin *Product Confirmation Page* ini*,* pengguna juga boleh melaksanakan tindakan berikut:
	- a. Menambah produk lain ke dalam bakul pembelian dengan klik pada pautan (*hyperlink*) *<<Previous Section* dan mengulangi langkah 1 hingga 7 di atas.
	- b. Mengeluarkan produk daripada bakul pembelian dengan klik pada pautan (*hyperlink*) *Remove Item* yang berada di bawah *column* medan *Action*.
- 9. Setelah itu, klik butang "*Confirm*" dan skrin *Product Payment Page* akan dipaparkan. Teruskan proses pembayaran seperti biasa sehingga selesai (muat turun resit dan laporan di skrin *Transaction History*). Mohon rujuk muka surat 15 hingga 17, langkah no. 9 hingga 18). Klik **[di sini.](#page-14-0)**

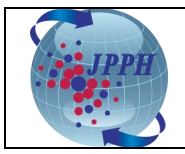

# Contoh Laporan Data Transaksi Harta (Pukal):

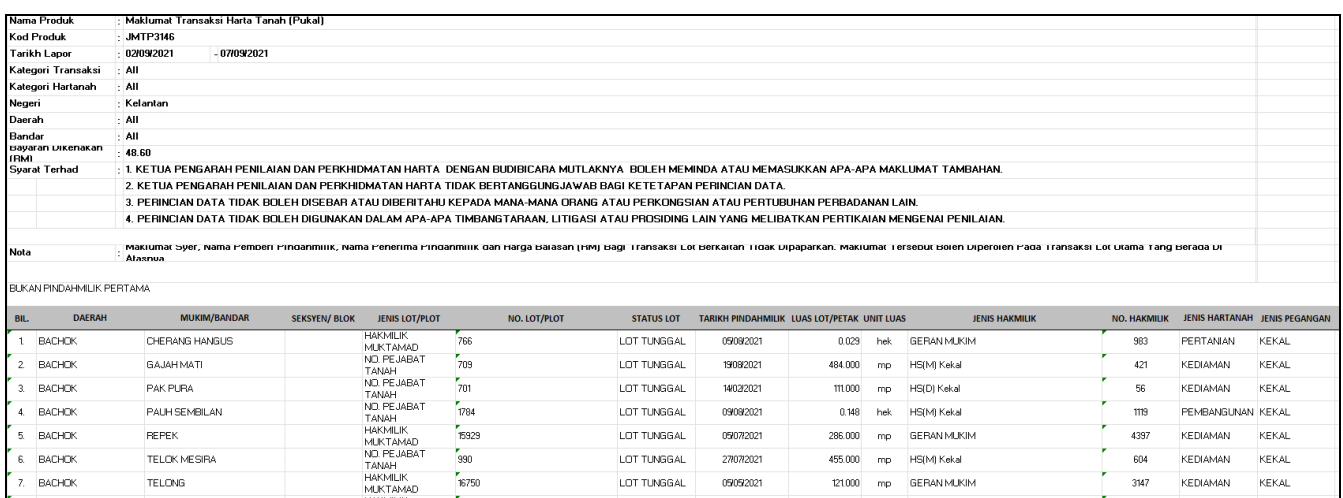

**Rajah 4-35: Laporan Data Transaksi Harta (Pukal)** 

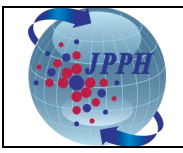

#### <span id="page-26-0"></span>**5. PEMBELIAN** *CUSTOMISED DATA*

*Customised data* adalah permohonan khas bagi pembelian data stok, data transaksi dan data VIS mengikut kriteria tertentu oleh pengguna. Permohonan ini akan semak dan diluluskan oleh pihak NAPIC terlebih dahulu sebelum ianya boleh dibeli melalui Sistem e-Data.

- 1. Daftar masuk ke dalam Sistem e-Data melalui Portal NAPIC.
- 2. Klik pada tab "*Customised Order*" dan skrin *Purchase Requisition Page* akan dipaparkan seperti **Rajah 5-1**.

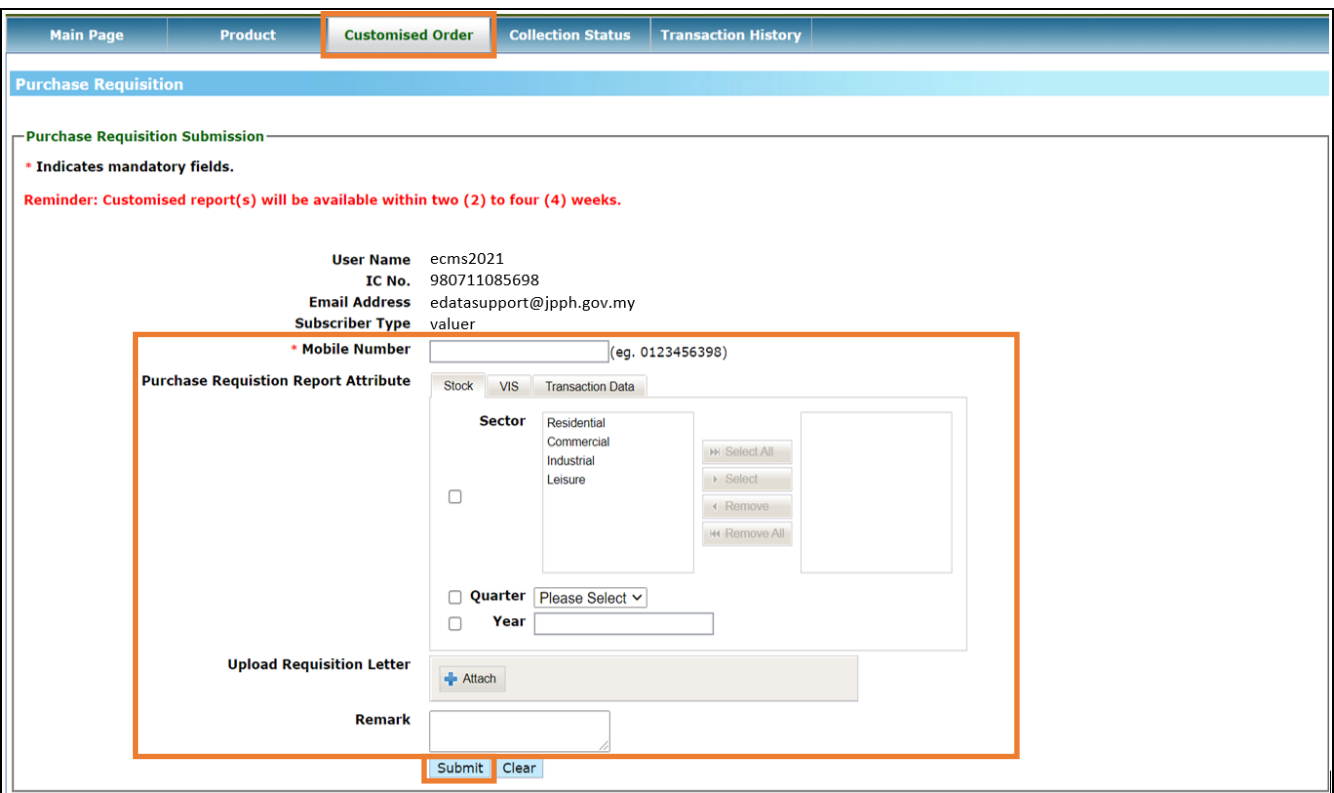

**Rajah 5-1:** *Customised Data* **– Paparan** *Purchase Requisition Page*

- 3. Isi maklumat pada medan wajib (**\***) iaitu nombor telefon pada medan *Mobile Number*.
- 4. Tandakan (*tick*) pada kotak pilihan (*checkbox*), pilih dan isi maklumat pada bahagian *Purchase Requisition Report Attribute* seperti sektor, kuarter dan tahun pada medan *Sector, Quarter* dan *Year*.
- 5. Klik pada icon *Attach* untuk memuat naik surat permohonan.
- 6. Masukkan keterangan sekiranya perlu dan klik butang "*Submit*".

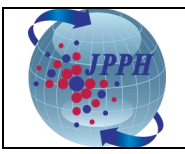

- 1. Pada paparan *Search Purchase Requisition Status*, pilih kriteria carian yang dikehendaki seperti tarikh permohonan, tarikh status permohonan dan status permohonan pada medan *Requisition Date, Approved/Rejected/Withdraw Date* dan *Status.*
- 2. Klik butang "*Search*" dan senarai permohonan akan dipaparkan.
- 3. Klik butang "*Print*" untuk memuat turun senarai permohonan tersebut.

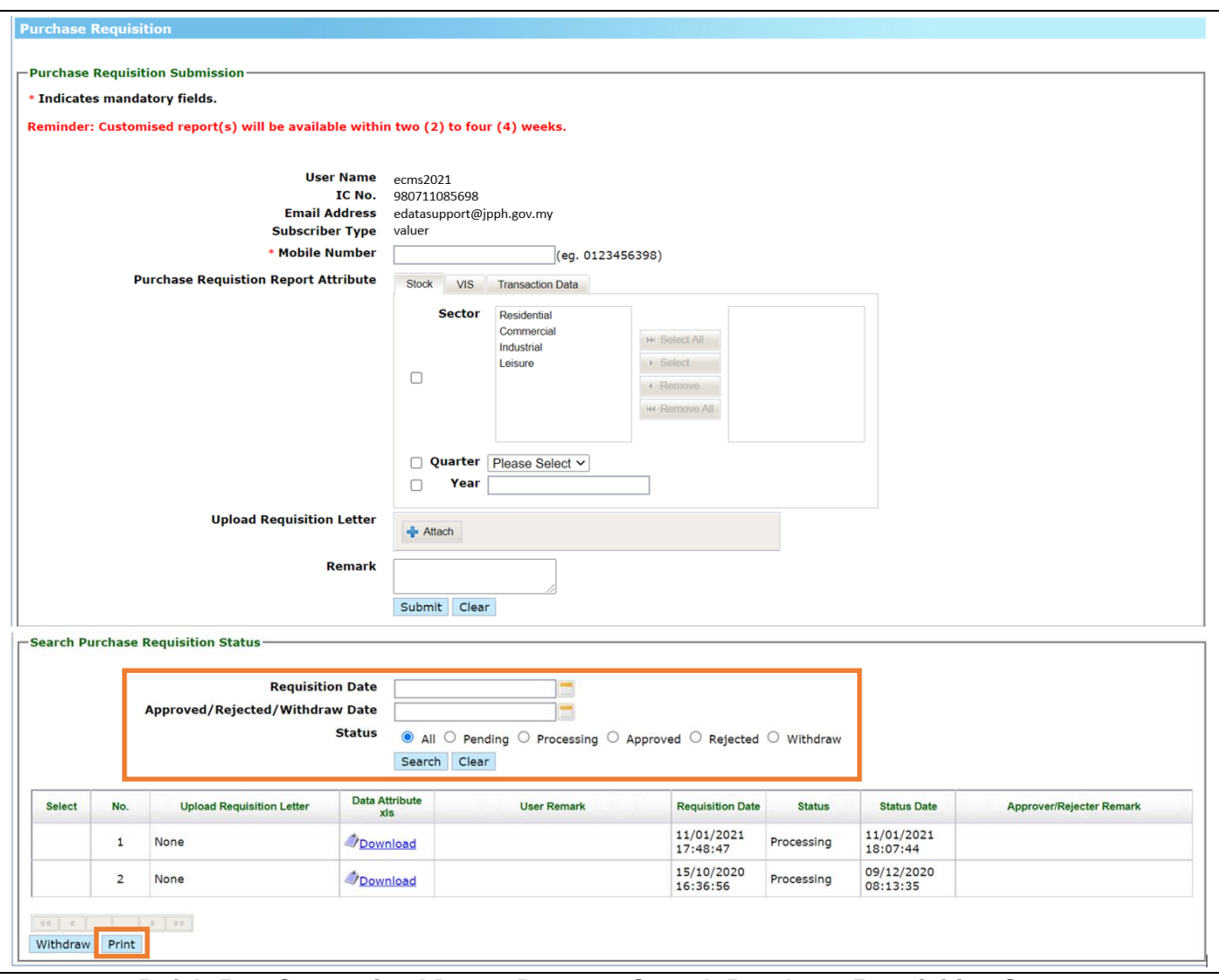

**Rajah 5-2:** *Customised Data* **– Paparan** *Search Purchase Requisition Status*

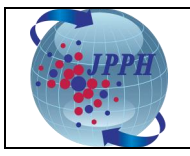

Cara Membatalkan Permohonan:

- 1. Tandakan (*tick*) pada kotak pilihan (*checkbox*) pemohonan yang hendak dibatalkan.
- 2. Klik butang "*Withdraw*" dan satu mesej pemakluman yang permohonan telah berjaya dibatalkan akan dipaparkan pada sebelah atas skrin seperti di **Rajah 5-4**.

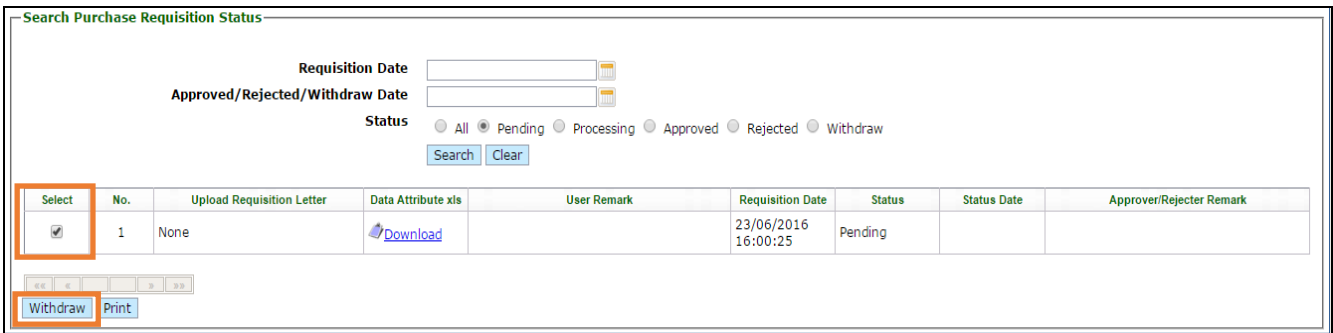

**Rajah 5-3:** *Customised Data* **–** *Withdraw*

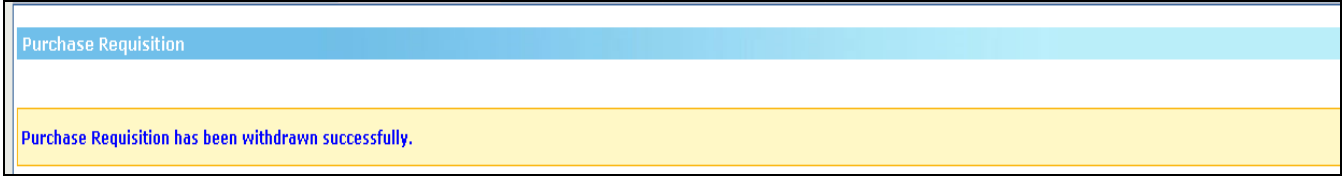

**Rajah 5-4:** *Customised Data* **– Mesej Makluman Pembatalan Permohonan**

**Nota:** Sistem e-Data tidak dapat menyokong Microsoft Office 2007 file extensions. **Nota:** Hanya permohonan yang berstatus pending sahaja dibenarkan untuk dibatalkan. . . . . . . . .

Sekiranya permohonan diluluskan oleh Pegawai NAPIC, pengguna akan dimaklumkan melalui emel mengenai nama produk, kod produk dan harga bagi permohonan data yang telah dibuat. Setelah itu, pengguna boleh mendaftar masuk ke dalam Sistem e-Data untuk membuat pembelian data yang telah diluluskan itu.

- 1. Daftar masuk ke dalam Sistem e-Data melalui Portal NAPIC.
- 2. Klik pada tab "*Product*" dan skrin *Product Selection Page* akan dipaparkan bagi bagi pemilihan kategori produk yang hendak dibeli akan dipaparkan seperti di **Rajah 5-5**.

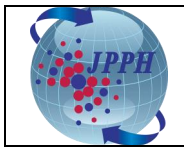

| <b>Main Page</b>                          | Product | <b>Customised Order</b>       | <b>Collection Status</b>                                                                              | <b>Transaction History</b>                                                                                           |
|-------------------------------------------|---------|-------------------------------|----------------------------------------------------------------------------------------------------|----------------------------------------------------------------------------------------------------|
| <b>Purchase Product Validation</b>        |         | <b>Purchase</b>               |                                                                                                    |                                                                                                    |
| <b>Product Selection</b><br>Shopping Cart |         | -Product Selection Page-      |                                                                                                    |                                                                                                    |
| $\Box$ Submission                         |         | * Indicates mandatory fields. |                                                                                                    |                                                                                                    |
|                                           |         |                               | <b>User Name</b><br>IC No.<br><b>Email Address</b><br><b>Subscriber Type</b><br>valuer<br>* Data Type | ecms2021<br>980711085698<br>edatasupport@jpph.gov.my<br><b>Please Select</b><br>$\checkmark$<br><b>Please Select</b> |
|                                           |         |                               |                                                                                                    | Publication<br>Self-Generated Data<br>Customise                                                                      |

**Rajah 5-5:** *Customised Data* **– Paparan Product Selection Page**

- 1. Klik butang **Please Select** v pada medan **Data Type** dan pilih **Customise**.
- 2. Setelah itu, medan *Document Type* (memaparkan perkataan *Softcopy* secara automatik), *Product Name* dan *Report Type* akan dipaparkan seperti di **Rajah 5-6**.

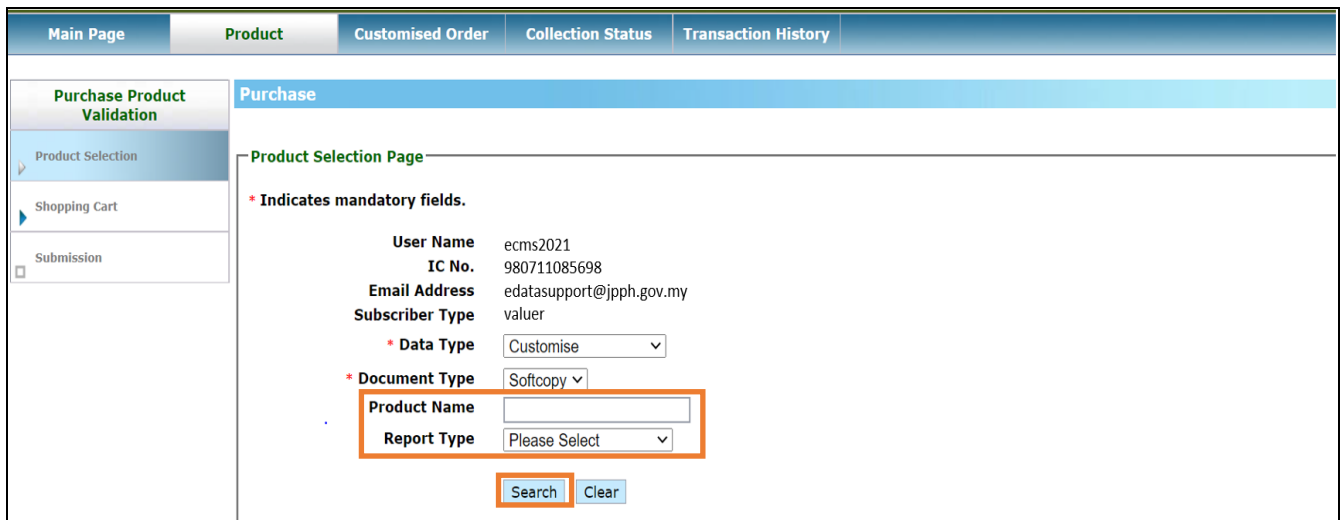

**Rajah 5-6:** *Customised Data* **– Carian Melalui** *Product Name* **dan** *Report Type*

- 3. Masukkan nama produk dan pilih jenis laporan sekiranya ingin membuat carian khas (kurangkan hasil carian).
- 4. Klik butang "*Search*" dan senarai produk *customise* akan dipaparkan seperti di **Rajah 5-7**.

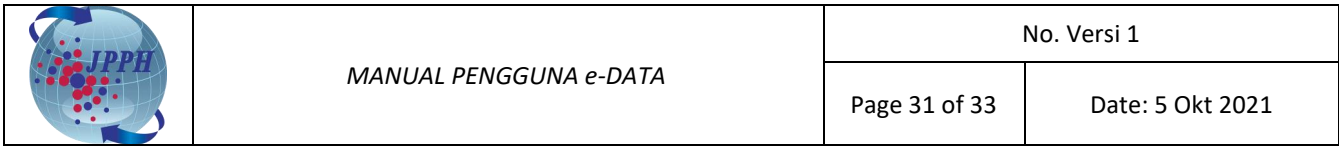

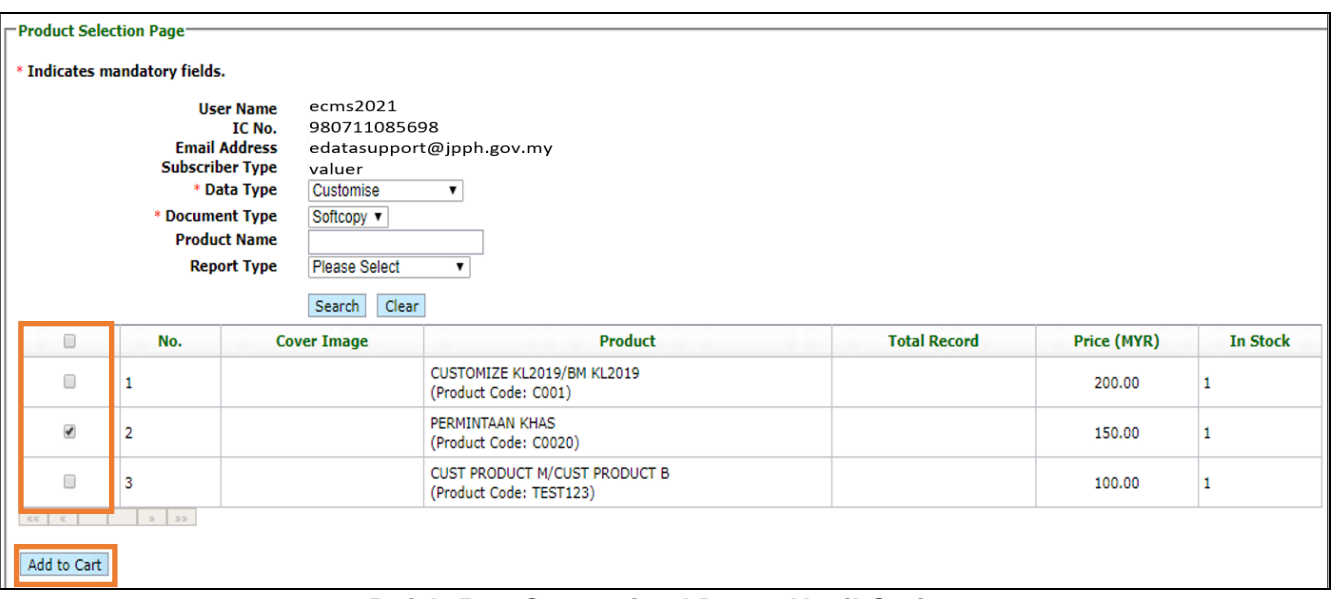

**Rajah 5-7:** *Customised Data* **– Hasil Carian**

- 5. Tandakan (*tick*) pada kotak pilihan (*checkbox*) produk yang hendak dibeli.
- 6. Klik butang "*Add To Cart*" dan skrin *Product Confirmation Page* akan dipaparkan.

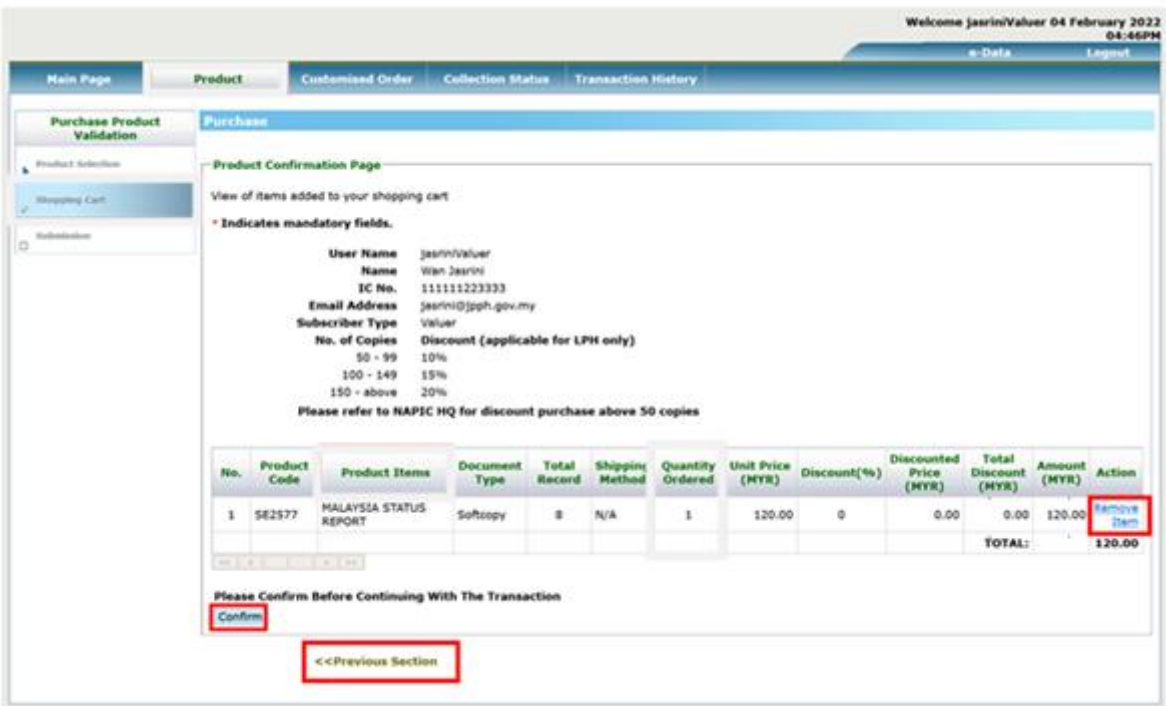

**Rajah 5-8:** *Customised Data* **– Paparan** *Product Confirmation Page*

- 7. Pada skrin *Product Confirmation Page* ini, pengguna juga boleh melaksanakan tindakan berikut:
	- a. Menambah produk lain ke dalam bakul pembelian dengan klik pada pautan (*hyperlink*) *<<Previous Section* dan mengulangi langkah 1 hingga 6 di atas.
	- b. Mengeluarkan produk daripada bakul pembelian dengan klik pada pautan (*hyperlink*) *Remove Item* yang berada di bawah *column* medan *Action*.

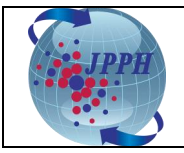

8. Setelah itu, klik butang "*Confirm*" dan skrin *Product Payment Page* akan dipaparkan. Teruskan proses pembayaran seperti biasa sehingga selesai (muat turun resit dan laporan di skrin *Transaction History*). Mohon rujuk muka surat 15 hingga 17, langkah no. 9 hingga 18). Klik **di sini.**

#### <span id="page-31-0"></span>**6. SEJARAH TRANSAKSI**

Menu Sejarah Transaksi (*Transaction History*) adalah untuk menyimpan semua rekod pembelian oleh pengguna.

- 1. Daftar masuk ke dalam Sistem e-Data melalui Portal NAPIC.
- 2. Klik pada tab *Transaction History*.
- 3. Pada skrin *Transaction History* ini, pengguna boleh memilih untuk melaksanakan tindakan berikut:
	- a. Melihat transaksi pembelian yang telah dibuat dengan pilih tarikh transaksi yang dikehendaki pada medan *Transaction Date*;
	- b. Menjana senarai transaksi pembelian dengan klik pada butang "*Print*";
	- c. Memuat turun produk *softcopy* yang telah dibeli dengan klik pada pautan (*hyperlink*) di bawah medan *Product Name – (Product Code)*; dan
	- d. Memuat turun resit pembelian dengan klik pautan (*hyperlink*) di bawah medan *Receipt No*.
- 4. Kemudian, klik butang "*Search*".

|                | <b>Main Page</b>                                                                                                    | <b>Product</b> | <b>Customised Order</b>    | <b>Collection Status</b>                                                                                                    | <b>Transaction History</b>                                          |                     |                       |                        |
|----------------|----------------------------------------------------------------------------------------------------|----------------|----------------------------|----------------------------------------------------------------------------------------------------|---------------------------------------------------------------------|---------------------|-----------------------|------------------------|
|                | <b>Transaction History</b>                                                                                                    |                |                            |                                                                                                    |                                                                     |                     |                       |                        |
|                |                                                                                                    |                |                            |                                                                                                    |                                                                     |                     |                       |                        |
|                | <b>Transaction History</b>                                                                                                    |                |                            | Payment receipt is available in Receipt No. link. Click on Product Name to view and download the requested data.                                           |                                                                     |                     |                       |                        |
|                |                                                                                                    |                |                            | Reminder: Softcopy product will only be available within 7 days after successful payment.                                                                  |                                                                     |                     |                       |                        |
|                |                                                                                                    |                |                            |                                                                                                    |                                                                     |                     |                       |                        |
|                |                                                                                                    |                | <b>User Name</b><br>IC No. | ecms2021<br>980711085698                                                                                                    |                                                                     |                     |                       |                        |
|                |                                                                                                    |                | <b>Transaction Date</b>    |                                                                                                    |                                                                     |                     |                       |                        |
|                |                                                                                                    |                | <b>Payment Type</b>        | $\bigcirc$ FPX                                                                                                    |                                                                     |                     |                       |                        |
|                |                                                                                                    |                |                            | Search Clear                                                                                                    |                                                                     |                     |                       |                        |
| No.            | <b>Transaction Date</b>                                                                                                    | Reference No.  | <b>Receipt No.</b>         |                                                                                                    | <b>Product Name - (Product Code)</b>                                | <b>Payment Type</b> | <b>Payment Status</b> | <b>Amount</b><br>(MYR) |
| $\mathbf{1}$   | 15/06/2021<br>17:11:17                                                                                                    | 202101220      | JPPHA202100814             |                                                                                                    | MAKLUMAT TRANSAKSI HARTA TANAH (TUNGGAL)(JMTT1247.xls) - (JMTT1247) | <b>FPX</b>          | Successful            | 1,974.00               |
| $\overline{2}$ | 15/06/2021<br>17:09:17                                                                                                    | 202101219      | JPPHA202100813             |                                                                                                    | MAKLUMAT TRANSAKSI HARTA TANAH (PUKAL)(JMTP1246.xls) - (JMTP1246)   | <b>FPX</b>          | Successful            | 870.00                 |
| 3              | 15/06/2021<br>16:54:53                                                                                                    | 202101218      | JPPHA202100812             | MALAYSIA STATUS REPORT(SE1245.xls) - (SE1245)                                                                                                    |                                                                     | <b>FPX</b>          | Successful            | 5,295.00               |
| 4              | 15/06/2021<br>16:50:23                                                                                                    | 202101217      | JPPHA202100811             |                                                                                                    | PROPERTY MARKET REPORT 2018/LAPORAN PASARAN HARTA 2018 - (LPH2018)  | <b>FPX</b>          | Successful            | 100.00                 |
| 5              | 27/05/2021<br>10:52:07                                                                                                    | 202101190      | JPPHA202100804             | 1. MAKLUMAT TRANSAKSI HARTA TANAH (PUKAL) - (JMTP1161)<br>2. MALAYSIA STATUS REPORT - (SE1167)<br>3. MAKLUMAT TRANSAKSI HARTA TANAH (TUNGGAL) - (JMTT1165) |                                                                     | <b>FPX</b>          | Successful            | 3,125.20               |
| 6              | 05/05/2021<br>11:17:13                                                                                                    | 202101161      | JPPHA202100791             | <b>MALAYSIA STATUS REPORT - (SE1020)</b>                                                                                                    |                                                                     | <b>FPX</b>          | Successful            | 690.00                 |
| 7              | 05/05/2021<br>09:56:26                                                                                                    | 202101160      | JPPHA202100790             | 1. MAKLUMAT TRANSAKSI HARTA TANAH (PUKAL) - (JMTP1018)<br>2. MAKLUMAT TRANSAKSI HARTA TANAH (PUKAL) - (JMTP1011)                                           |                                                                     | <b>FPX</b>          | Successful            | 162.60                 |
| 8              | 20/04/2021<br>12:04:43                                                                                                    | 202101145      | JPPHA202100785             | 1. MALAYSIA STATUS REPORT - (SE927)<br>2. MAKLUMAT TRANSAKSI HARTA TANAH (PUKAL) - (JMTP929)                                                               |                                                                     | <b>FPX</b>          | Successful            | 832.80                 |
|                |                                                                                                    |                |                            |                                                                                                    |                                                                     |                     |                       | TOTAL: 13,049.60       |
| $ac - c$       | $\mathbb{R}$ $\mathbb{R}$ $\mathbb{$ |                |                            |                                                                                                    |                                                                     |                     |                       |                        |
| Print          |                                                                                                    |                |                            |                                                                                                    |                                                                     |                     |                       |                        |

**Rajah 7-1: Paparan Skrin Sejarah History** 

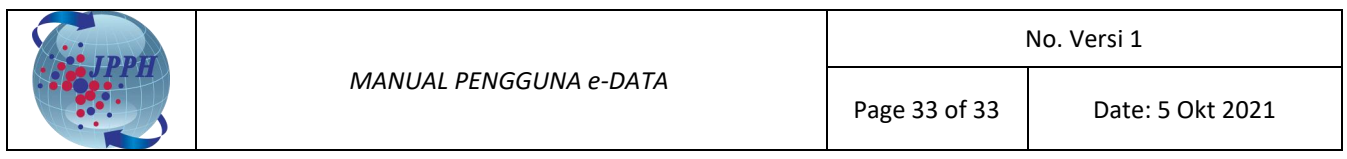

----------TAMAT----------